# **Timeline Maker Pro**

ver 3.x — Last update: 2016/05/12

Progeny Software Inc.

## **Table of Contents**

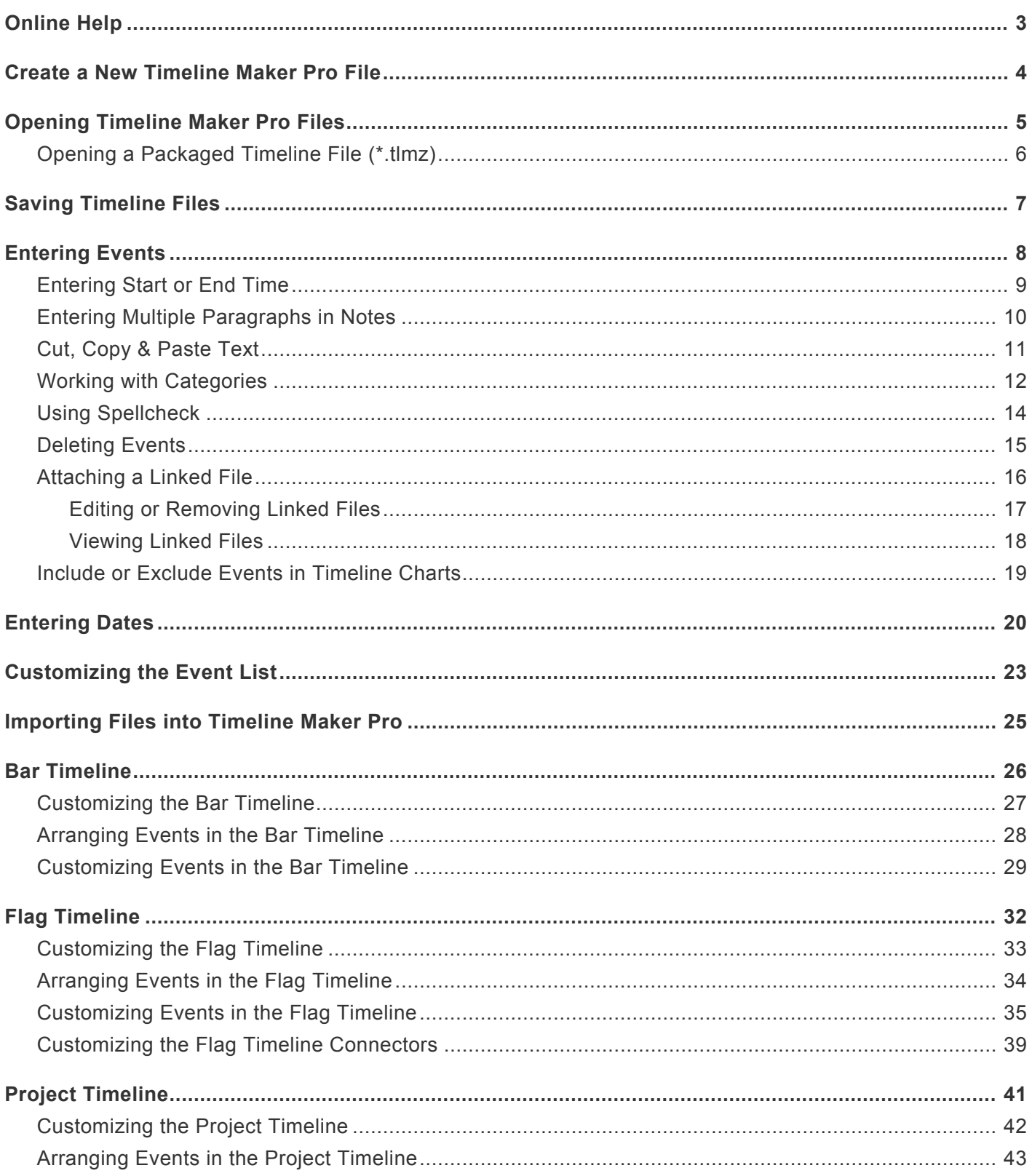

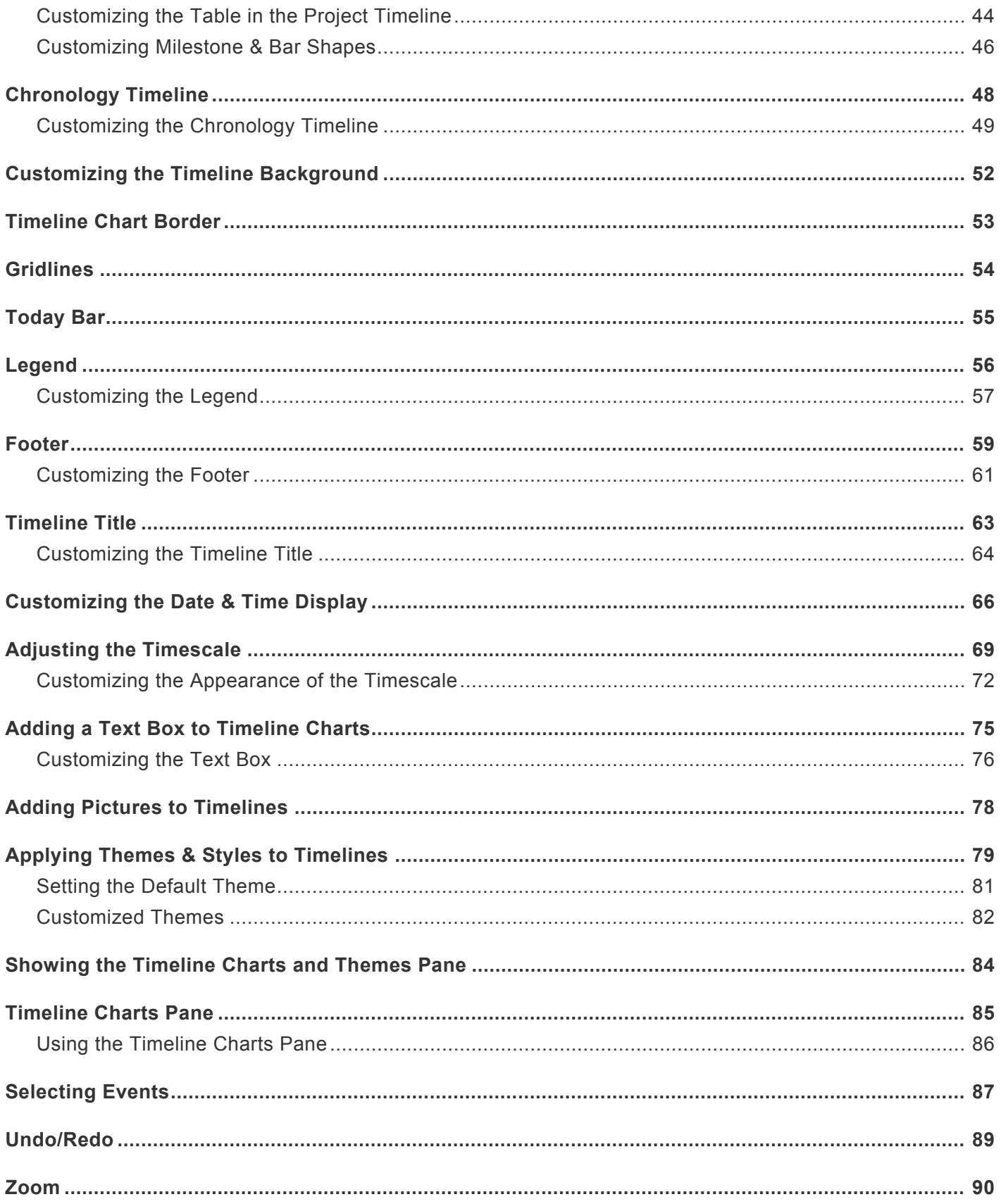

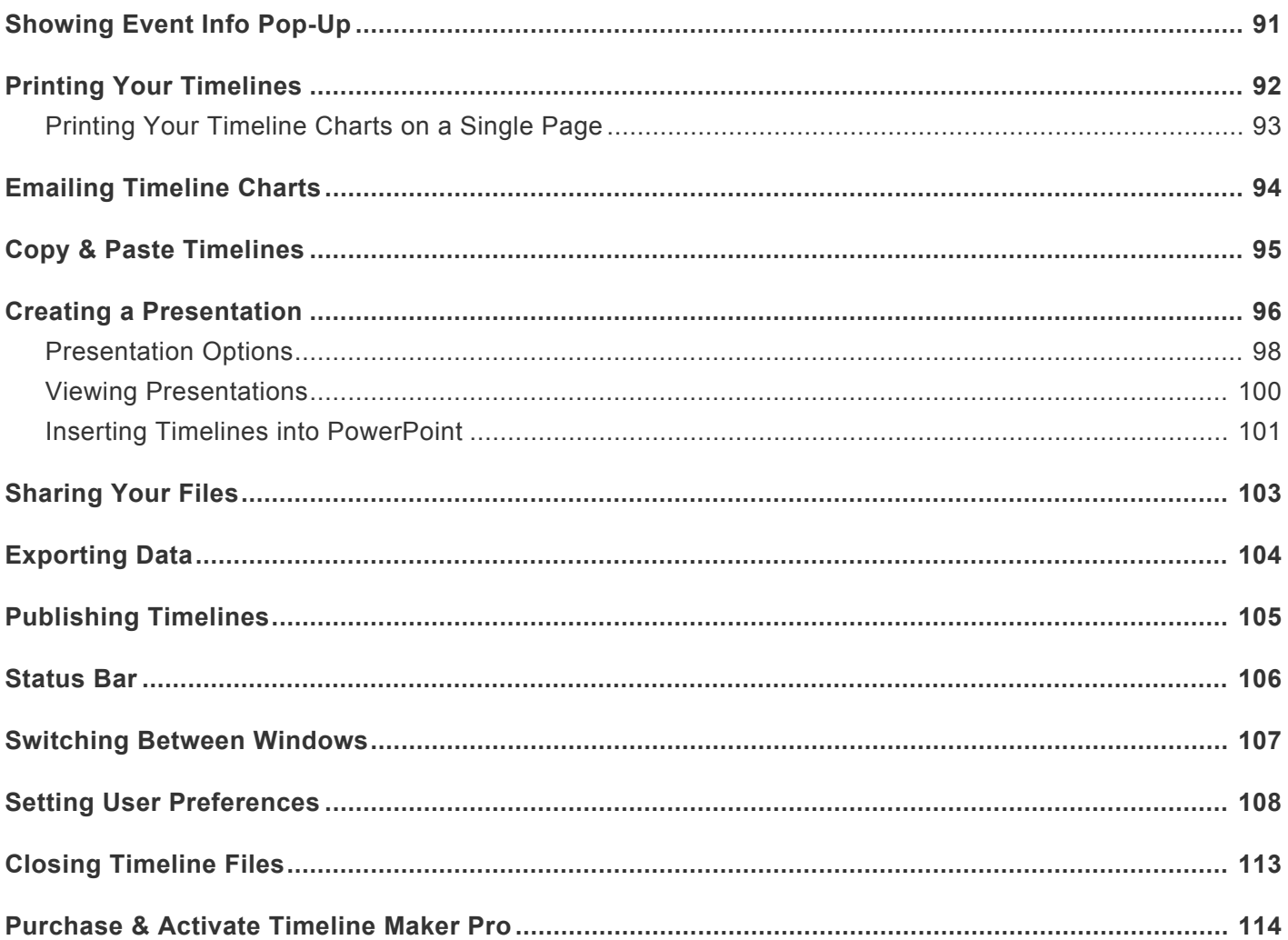

## <span id="page-4-0"></span>**Online Help**

### **Welcome to** *Timeline Maker Pro* **Online Help!**

To find information on a specific topic, click in the **Search** box at the top right corner of the page. Then, type in your search criteria and press **Enter** on your keyboard. For example, if you are looking for help with printing a timeline, you could enter the keyword "print" in the box. All topics relating to "print" will then be displayed. Click on the desired link to open.

Alternatively, you can browse through the list of topics on the left side of the screen. Simply scroll through the list and click on a topic of interest.

### <span id="page-5-0"></span>**Create a New Timeline Maker Pro File**

When you open *Timeline Maker Pro* for the first time, it creates a new, blank file for you to begin entering data. To create a new file mid-session:

- 1. Click the **File** tab
- 2. Select **New**.

You will note that the file name is "Untitled.tlmp." If you wish to keep the timeline file for later use, you will need to assign a new name to the file using **File > Save**.

## <span id="page-6-0"></span>**Opening Timeline Maker Pro Files**

- 1. Click the **File** tab and select **Open**.
- 2. Browse to the desired file, if necessary. Select the file and click **Open**.

*Tip: You can open a recently used file by selecting it from the Recent Files list in the File tab.*

**Note:** *Timeline Maker Pro* allows you to work with more than one timeline file at once by opening each file in a separate window. To switch between windows hover over *Timeline Maker Pro* on your taskbar and select the file you wish, or in the **View** tab, **Windows** group, select the **Next, Previous** or **Switch Windows** buttons.

## <span id="page-7-0"></span>**Opening a Packaged Timeline File (\*.tlmz)**

- 1. In *Timeline Maker Pro* select **File > Open**
- 2. Browse to and select the \*.tlmz file.
- 3. The Choose Destination Folder dialog box will appear. Select the desired folder, or make a new folder, and click the **OK** button.

*Timeline Maker Pro* will open the file, including its attachments, ready for editing or presenting. For more information on Packaged Timeline Files, see also: [Sharing Your Files](#page-104-0)

## <span id="page-8-0"></span>**Saving Timeline Files**

1. Click the **File** tab and select **Save** or **Save As** *OR*

Click the **Save** button located in the **Quick Access Toolbar** on the program's **Title Bar**.

- 2. If this is the first time you've save the file the Save As dialog will appear. Enter a name for your file.
- 3. Click **OK**.

*Tip: By default, Timeline Maker Pro will save your files in in a folder called My Timelines, located in your My Documents folder.*

### <span id="page-9-0"></span>**Entering Events**

Entering events in *Timeline Maker Pro* can be done quickly and easily in the Event List.

- 1. Select the **Event List**. *Note: If you chose to optimize your program for planning in [User Preferences,](#page-109-0) this will be called the Task List.*
- 2. Click in a blank field on the first available empty line under the column of your choice and enter data.
- 3. Press **Enter** or **Tab** on your keyboard to move to the next field, or click in the field of your choice using your mouse.
- 4. Enter each event on a separate line.

*Tip: You can enter as much or as little details as you wish, however, each event must have at least one date entered in order to include it in a timeline chart.*

**Note:** Selecting **Insert** > **Data** > **Event** while viewing any chart will automatically return you to the Entry tab with a new line ready for data entry.

### <span id="page-10-0"></span>**Entering Start or End Time**

- 1. Select the **Event List**
- 2. Click in the corresponding event field under **Start** or **End**.
- 3. *Enter the date*, optionally followed by the time. For example: 5 Jan 2015 5:30PM
- 4. Press **Enter** or **Tab** on your keyboard to move to the next field, or click in the field of your choice using your mouse.

The following entry methods will all produce the time of 2:00 PM on 5 Jan 2015:

- 5 Jan 2015 2PM
- 5 Jan 2015 2 PM
- 5 Jan 2015 2:00PM
- 5 Jan 2015 2:00 PM
- 5 Jan 2015 14:00

*Tip: Each event must have at least one calendar date entered in either the Start or End fields order to include it in a timeline chart.*

## <span id="page-11-0"></span>**Entering Multiple Paragraphs in Notes**

You can include unlimited notes for each event in your timeline. To enter multiple paragraphs in the notes field:

- 1. In the **Event List**, double-click in the Notes field of the desired event.
- 2. Begin typing. When you wish to start a new paragraph, select **Ctrl + Enter** and continue typing. Alternatively, you can copy and paste text from other documents into the notes field to avoid re-typing.

## <span id="page-12-0"></span>**Cut, Copy & Paste Text**

Cutting, copying and pasting text from one file to another, or from other programs into Timeline Maker Pro is done in the same manner as your word processor. Just select the text you want to copy and use the standard **Cut, Copy** or **Paste** commands.

*To Cut, Copy & Paste Text within Timeline Maker Pro:*

- 1. Select the text you wish to copy.
- 2. In the **Home** tab, **Clipboard** group, select **Cut, Copy**, or **Paste**, as required.

*Tip: When copying events from one file to another, Timeline Maker Pro will automatically paste data into the corresponding field, regardless of order of columns in the new file, if all the column names in the two files are identical, and the entire row is selected. To select an entire row, click in the empty space beside the checkbox in the row you wish to select.*

### <span id="page-13-0"></span>**Working with Categories**

Categories can be assigned to events so that related items can be grouped together in timeline charts. When you enter information in the Category field it is automatically saved in a list of categories. As you enter more events, the program will try to auto-complete your category names with information it has saved in the list of categories.

#### **In this article**

- [Assigning categories to events](#page-13-0)
- [Editing categories](#page-13-0)

#### **Assigning categories to events**

*To assign a category to an event:*

- 1. Select the **Event List**
- 2. Click in the corresponding event field under **Category**.
- 3. Enter the Category name, or select it from the list of saved category names.

*Tip: You can create a list of Category Names using the Edit Category Names dialog. Select View > Group > Categories and click the New button.*

#### **Editing categories**

Using the Edit Category Names dialog, you can rename, delete or add new categories

#### *To add categories:*

- 1. On the **View** tab, in the **General** group, select **Categories**.
- 2. The Edit Category Names dialog will open. Click the **New** button.
- 3. Enter the category name, then click **OK** to confirm.

*To rename or delete categories:*

1. On the **View** tab, in the **General** group, select **Categories**.

- 2. The Edit Category Names dialog will open. Click on the category you wish to modify, then select the **Rename** or **Delete** button, as desired.
- 3. Rename or delete the category, then click **OK** to confirm.

*Tip: You can also access the Edit Category Names dialog from the Event List. To do so, begin typing in the Category field. A list of saved category names will appear. From this list, select the Edit Category Names option.*

## <span id="page-15-0"></span>**Using Spellcheck**

By default, *Timeline Maker Pro* checks spelling automatically as you type, using underlined red font to indicate possible spelling problems. When you right-click on the misspelled word you will be presented with a list of suggested corrections. To accept one of the suggested words, click on it. Otherwise, select **Ignore All** to have the spellcheck disregard the word, or **Add to Dictionary** to include the word in your Custom Dictionary.

*Tip: To disable spellcheck, select File > Options > Spelling and click the checkbox next to Check spelling as you type. This removes the checkmark, indicating the feature has been disabled.*

For more information on Spellcheck and Dictionaries, see also: [User Preferences, Spelling Tab](#page-109-0).

### <span id="page-16-0"></span>**Deleting Events**

- 1. While in the **Event List**, click on the event you wish to delete.
- 2. On the **Home** tab, in the **Editing** group, select **Delete**, or press the **Delete** button on your keyboard.
- 3. Click **OK** to confirm.

*Tip: You can select more than one event by pressing Shift or Ctrl on your keyboard as you click.*

**Note:** Selecting **Delete** while viewing a timeline chart will only remove selected events from the timeline chart, not from the file.

### <span id="page-17-0"></span>**Attaching a Linked File**

For some events you may wish to attach a Linked File to show additional information. When a file is linked to an event, a paperclip will appear next to it in the Events tab, and an icon corresponding to the document type will appear in the timelines.

1. In the **Event List**, or on **any timeline chart except the Chronology**, right-click on the event and select\* Linked Files\*. *OR*

On the **Insert** tab, in the **Data** group, select **Link**.

- 2. In the Linked Files dialog box, select **Add**.
- 3. If desired, enter a nickname for your file in the **Nickname** field. If no name is entered, the file name and path will be shown when accessing the file.
- 4. Select the **Browse** button and browse to and select the file of your choice.
- 5. Under **Type**, click the **down arrow** and select the document type of your linked file. This will determine the icon displayed on your timeline.
- 6. Click **OK**.

*Tip: Once a file is linked to an event, you can view it by hovering over the icon, then clicking the file pop-up. Files can also be viewed in the Linked Files dialog box by selecting the desired file and clicking the View button.*

Note: If you do not see the icon for linked files beside events in your timelines, you probably have the option turned off. To view the icons in your timelines, select the **Home** tab and in the **Show** group, click **Linked Files**. A checkmark indicates the icons will be shown .

## <span id="page-18-0"></span>**Editing or Removing Linked Files**

1. If in the Event List, or any timeline chart except Chronology, **right-click** on the event and select **Linked Files**.

*OR*

On the **Insert** tab, in the **Data** group, select **Link**.

- 2. In the Linked Files dialog box, select **Edit** or **Remove**, as required.
- 3. If editing, make desired changes and click **OK**.

## <span id="page-19-0"></span>**Viewing Linked Files**

- 1. Hover the mouse over the paperclip icon if in the Event List, or if viewing a timeline chart, hover over the file icon.
- 2. Click on the pop up to open the file.

*OR*

- 1. Right-click on an event and select Linked Files.
- 2. Select the file in the Linked Files dialog and click View.

**Note:** If you do not see the icon for linked files beside events in your timeline charts, you probably have the option turned off. To view the icons in your timeline charts, select the **Home** tab and in the **Show** group, click **Linked Files**. A checkmark indicates the icons will be shown.

## <span id="page-20-0"></span>**Include or Exclude Events in Timeline Charts**

When entering events in the Event List, a checkmark is automatically placed beside events entered with at least one date. A checkmark indicates that the event will be included in any timeline charts created.

To hide an event from your timeline charts:

- In the Event List, click the **checkbox** to remove the checkmark. *OR*
- In the Bar, Flag or Project Timeline Charts, click on the event and press **Delete**. *OR*
- In the Bar, Flag or Project Timeline Charts, right-click on the event and select **Hide**

This event will remain in your timeline file, but will not be included in timeline charts.

### <span id="page-21-0"></span>**Entering Dates**

#### **In this topic**

- [Entering Dates](#page-21-0)
- [Use Current Date](#page-21-0)
- [Date Format](#page-21-0)
- [BC Dates](#page-21-0)
- [Entering Start or End Time](#page-21-0)

#### **Entering Dates**

In order for an event to be included in a timeline chart, it must have at least one calendar date entered in either the Start or End fields.

#### *To enter an event date:*

- 1. In the **Event List**, click in the **Start** or **End** field for the corresponding event.
- 2. Enter the date, then press **Tab** or **Enter** on your keyboard. *OR*

Click on the **Calendar** button and select the desired date. **Note:** The calendar is not effective for dates prior to October, 1752.

*Tip: Timeline Maker Pro is flexible as to how you enter your dates. For more information, see also:* [Date](#page-21-0) [Format](#page-21-0).

To select the default format for how dates and times are displayed on timelines, select **File > Options > Date** and click the **down arrow** next to **Display date as** or **Display time as** and select your preference. See also: [Setting User Preferences, Date Tab](#page-109-0) and [Customizing the Date & Time Display](#page-67-0).

#### **Use Current Date**

To always use the current date as a Start or End date, enter **TODAY** the Start or End field. The event will now always appear with today's date in your timelines.

### **Date Format**

*Timeline Maker Pro* will accept any variation of YMD (Year, Month, Day), DMY or MDY that can be interpreted with certainty. For example, the program will interpret any of the following data entry methods to produce the date of 2 January 1932:

- 2 Jan 1932
- 2 Jan 32
- Jan 2 1932
- Jan 2 32
- 2 January 1932
- 2 January 32
- January 2 1932
- January 2 32
- 1932 Jan 02
- 32 Jan 02
- 1932 January 02
- 32 January 02

Numeric dates are interpreted according to your preference set in **File > Options > Date**. In the **When Entering Date** section of the tab, click the **down arrow** under **Interpret month/day order as** and select **DD/MM** or **MM/DD**. Depending on your selection, the following numeric dates will produce the date of 2 January 1932:

If **DD/MM** is selected:

- 02 01 1932
- $\cdot$  02 01 32
- 1932 01 02
- $\cdot$  32 01 02\*

#### If **MM/DD** is selected:

- 01 02 1932
- $\cdot$  01 02 32
- 1932 01 02
- $320102*$

\*If the last two digits of the year had been 31 or less, a four digit year would have been required due to the ambiguity of the date.

**Note:** *Timeline Maker Pro* requires that you have a space between the day, month and year. Otherwise, you must use a date separator, such as: **/ – ,** or **.** (eg. 02/01/32; 02-01-32; 02,01,32; or 02.01.32)

#### **BC/BCE Dates**

Your dates can be displayed using either BC or BCE (e.g. 1000 BC or 1000 BCE). Select your preference in **File > Options > Date**. Select the **down arrow** next to **BC/BCE Dates** and click on your style choice.

*Tip: To ensure that you will be able to create the timelines you need, the program allows you to enter dates as far back as 20 Billion BC/BCE (20000000000 BC/BCE) and into the future up to 20 Billion AD/CE (20000000000).*

#### **Entering Start or End Time**

- 1. Select the **Event List**
- 2. Click in the corresponding event field under **Start** or **End**.
- 3. *Enter the date*, followed by the time. For example: 5 Jan 2015 5:30PM
- 4. Press **Enter** or **Tab** on your keyboard to move to the next field, or click in the field of your choice using your mouse.

The following entry methods will all produce the time of 2:00 PM on 5 Jan 2015:

- 5 Jan 2015 2PM
- 5 Jan 2015 2 PM
- 5 Jan 2015 2:00PM
- 5 Jan 2015 2:00 PM
- 5 Jan 2015 14:00

## <span id="page-24-0"></span>**Customizing the Event List**

Because everyone approaches data entry differently, the columns in the Event List can be customized to suit your needs.

*Note: If you chose to optimize your program for planning in [User Preferences,](#page-109-0) this will be called the Task List.*

**Note:** Changes made to Event List will be reflected in the Chronology Timeline.

#### **In this article**

- [Customizing columns](#page-24-0)
- [Sorting the data](#page-24-0)

### **Customizing columns**

Columns in the Events List are customizable. The width and order of columns can be changed, and columns can be renamed or deleted. New columns can also be added.

*Please note: Some columns, because of their integral role in the timeline, can be renamed, but not removed. If renamed, they will retain their original functionality, regardless of the name assigned. These columns are: Event Name, Start, End, Duration and Category.*

*To rename a column:*

- 1. Right-click on the column you wish to change and select **Rename**.
- 2. Enter the new name and press **Enter** on your keyboard.

*To change to order of the columns:*

- 1. Click on the heading of the column you wish to move and drag it to its new location.
- 2. Repeat with other columns, as desired.

**Note:** The Checkbox and Linked Files columns are static and not adjustable.

*To change the width of a column:*

1. Double-click on the column boundary to increase/decrease the width to the size of the longest text in the column.

*OR*

Rest the pointer on the column boundary you want to move until it becomes a double headed arrow.

2. Drag the boundary until the column is at the desired width.

#### *To insert or delete a column:*

- 1. Right click on the column you wish to delete, or on the column next to where you wish to insert a new column.
- 2. If inserting a column, select **Insert Before** or **Insert After**, according to your preference. Name the column and press the **Enter** key.
- 3. If deleting the column, select **Delete**.

#### **Sorting the data**

Once data is entered, it can be sorted according to any of the column details, in ascending  $(A - Z)$  or descending  $(Z - A)$  order.

*To sort the data by column:*

• Click on the column heading you wish to sort by. This will sort the list in ascending order. If you wish, you can click again on the same heading to sort in descending order.

*Tip: An arrowhead (up or down) in the column heading indicates the sorting column and direction of the sort.*

### <span id="page-26-0"></span>**Importing Files into Timeline Maker Pro**

If you have timeline data in another program there is no need to re-type the information into *Timeline Maker Pro*. Instead, you can use the Import feature to import the information into a timeline file. The program can import a comma separated value (**.csv), a tab delimited text file (**.txt), a *Timeline Maker Pro* (**.tlmp) or a** *Timeline Maker Student* **(**.tlm) file.

**Note:** When importing Timeline Maker Pro or Timeline Maker Student files, only event data will be imported. Timeline charts, pictures, linked files, etc. will not be included in the import.

#### **To import a file:**

- 1. Select **File > Import**.
- 2. In the Import Wizard, click the **Browse** button to browse to and select the file you wish to import (supported file types: **.csv, \*.tlmp, \*.tlm). Please note that if not importing a \*.csv or \*.txt file, you will need to click the \*down arrow** in the **File Type** drop down menu and select the desired file type.
- 3. If importing a **.csv or \*.txt file, click the corresponding \*Delimited by** option: **Comma** or **Tab**.
- 4. Your data will appear in the Map Fields section. You can manually map the fields by clicking the **down arrow** in each column and selecting the column name. *Tip: If you plan to import multiple files with the same columns, you should select Save Map and save your settings as a .csv file. This will allow you to use the same settings for other imports by clicking the \*Load Map button and browsing to your saved file.*
- 5. If your data file has a column header you can select **My file contains a header**. The program will then ignore the header row, rather than trying to add it as a separate event.
- 6. If desired, you can apply a category name to all imported events. To do so, click the checkbox beside **Apply this category to imported events** and enter the desired category name in the **text box** below. Please note that if you choose to do this, any category information in your imported data will be overwritten with the new category name.
- 7. Click the **Import** button.

*Tip: All the events will be imported into the current timeline file, however they will only be added to the timeline chart currently selected in the Timeline Charts pane, or the last viewed timeline chart. If you wish to show them in other timeline charts, you will need to select the timeline chart, then return to the Event List place a checkmark in the checkbox next to the imported events.*

## <span id="page-27-0"></span>**Bar Timeline**

The Bar Timeline is a graphical representation of the data in your timeline file. In the Bar Timeline, each event is assigned a bar, the length of which is determined by the time span of the event. Events are positioned on a timescale according to the date and time they occurred.

#### *To create a Bar Timeline:*

- 1. After entering data in the **Event List**, select the **New Timeline Chart** tab or click the **New Timeline Chart** thumbnail in the **Timeline Charts** pane on the left of your screen.
- 2. Under **Select timeline layout**, click the **Bar** option

A new Bar Timeline will automatically be displayed in its own tab, and a convenient thumbnail of the timeline will appear in the Timeline Charts pane.

The timeline can now be customized to suit your needs and preferences. See also: [Customizing the Bar](#page-28-0) [Chart](#page-28-0).

## <span id="page-28-0"></span>**Customizing the Bar Timeline**

With *Timeline Maker Pro,* you can customize virtually every element of the Bar Timeline to suit your needs and preferences. Fonts, bar shape, colors, outlines, date display, event position, and much more can all be adjusted. You can even add clip art or your own pictures to the timeline.

For in depth instructions on customizing individual chart components, please select from the following:

- [Timeline Background](#page-53-0)
- [Timeline Title](#page-64-0)
- [Event Position](#page-29-0)
- [Event Appearance](#page-30-0)
- [Timescale](#page-70-0)
- [Adding Pictures](#page-79-0)
- [Adding a Text Box](#page-76-0)
- [Border](#page-54-0)
- [Gridlines](#page-55-0)
- [Today Bar](#page-56-0)
- [Linked Files](#page-17-0)
- [Legend](#page-57-0)
- [Footer](#page-60-0)
- [Using Themes & Styles](#page-80-0)

## <span id="page-29-0"></span>**Arranging Events in the Bar Timeline**

By default, *Timeline Maker Pro* arranges all of your events in a Staircase layout, in the order they occurred. This means that each event will be placed on its own line in a staircase fashion. Alternatively, you can choose to have the program automatically sort all the events in a Compact layout, saving valuable space on your timeline.

*Timeline Maker Pro* can also automatically sort events by Category in both Staircase and Compact layouts. Alternatively, you can manually move events vertically up and down the timescale to a desired position on the timeline.

*To arrange events in Staircase layout:*

- 1. While viewing the timeline, click the **Home** tab.
- 2. In the **Chart** group, select the **down arrow** under **Arrange**.
- 3. Click the **Staircase** option under **All Events** to arrange events in order of occurrence, or select **Staircase** under **By Category** to group events together in categories.

#### *To arrange events in Compact layout:*

- 1. While viewing the timeline, click the **Home** tab.
- 2. In the **Chart** group, select the **down arrow** under **Arrange**.
- 3. Click the **Compact** option under **All Events**, or select **Compact** under **By Category** to group events together in categories.

*To manually move events on the timeline:*

- 1. Select on the event(s) you wish to move.
- 2. While holding the left mouse button, drag the event(s) to the desired position\* on the timeline.

\*Because events are plotted on the timescale by the date they occurred, and can only be moved vertically on the timeline, not horizontally.

*Tip: If, after moving events//tasks manually, you wish to return to the previous auto arrangement, click the Auto Arrange button. This will revert the timeline back to the last used auto arrange setting.*

## <span id="page-30-0"></span>**Customizing Events in the Bar Timeline**

To access the customization features available for the events on the Bar Timeline, select one or more events in your timeline chart. This will open the **Event, Format** tab. In this tab you can choose the font, along with its size, formatting and color, amount of information to be displayed, text position, and date display. You can also customize the bar shape with its fill, outline and effects. As you select customization options, the events will automatically update with your preferences.

#### **In this article**

- **• [Customizing the font](#page-30-0)**
- **• [Choosing content and text position](#page-30-0)**
- **• [Selecting the bar shape and fill](#page-30-0)**
- **• [Formatting the outline](#page-30-0)**
- **• [Choosing effects](#page-30-0)**
- **• [Customizing the date and time display](#page-30-0)**

### **Customizing the font**

*To customize the event font:*

- 1. While viewing the Bar Timeline, select one or more events. This will open the **Event, Format** tab.
- 2. In the **Text** group, change the font settings as desired.

### **Choosing content and text position**

#### *To select information to be displayed on events:*

- 1. While viewing the Bar Timeline, select one or more events. This will open the **Event, Format** tab.
- 2. In the **Content** group, click the **Show** button and select the information to be displayed on the event(s). All columns in the Event List are available for selection.

*Tip: You can edit event data in the Event List, or by double clicking on the event to open the Edit dialog. Make the desired changes and click the OK button. Event data will be modified for the entire timeline file.*

#### *To choose the position of event text:*

- 1. While viewing the Bar Timeline, select one or more events. This will open the **Event, Format** tab.
- 2. In the **Content** group, select one of the four available options for **Text Position**, including: **Auto, Inside, Left** and **Right**.

#### **Selecting the bar shape and fill**

#### *To change the bar shape:*

- 1. While viewing the Bar Timeline, select one or more events. This will open the **Event, Format** tab.
- 2. In the **Shape** group, click on the desired shape.

#### *To select a single color for the bar fill:*

- 1. While viewing the Bar Timeline, select one or more events. This will open the **Event, Format** tab.
- 2. In the **Shape** group, click the **down arrow** beside **Shape Fill**.
- 3. Choose a color from either the **Theme Colors** (drawn from the theme currently in use), **Standard Colors**, or click **More Colors** to choose a custom color.

*To use a gradient for the bar fill:*

- 1. While viewing the Bar Timeline, select one or more events. This will open the **Event, Format** tab.
- 2. In the **Shape** group, click the **down arrow** beside **Shape Fill**, and select **Gradient**.
- 3. At the top of the Gradient dialog, select the two colors you wish to use.
- 4. Select a gradient style, then click **OK**.

#### **Formatting the outline**

*To customize the bar outline:*

- 1. While viewing the Bar Timeline, select one or more events. This will open the **Event, Format** tab.
- 2. In the **Shape** group, click the **down arrow** beside **Shape Outline**.
- 3. Select the **Color, Size** and **Style** as desired.

### **Choosing effects**

*To customize the bar effects:*

- 1. While viewing the Bar Timeline, select one or more events. This will open the **Event, Format** tab.
- 2. In the **Shape** group, click the **down arrow** beside **Shape Effects**.
- 3. Click **Bevel** or **Shadow** and select the desired options.

#### **Customizing the date and time display**

*To customize how the date and time are displayed on events:*

- 1. While viewing the timeline chart, select one or more events. This will open the **Event, Format** tab.
- 2. In the **Date/Time** group, click the **Display Format** button.
- 3. Select the desired display style. A checkmark indicates the style in use.

*Tip: If you have dates and times listed for your events but only wish to show times or vice versa, in the Display Format list select either No Date to show only the time, or No Time to show only the date, according to your preference.*

**Note:** For more information on customizing dates in your timeline chart, see also: [Customizing Date & Time](#page-67-0) [Display.](#page-67-0)

## <span id="page-33-0"></span>**Flag Timeline**

The Flag Timeline is a graphical representation of the data in your timeline file. In the Flag Timeline, events are placed in boxes, connected to the timescale by either single or double arrows. This allows you to position events anywhere on the timeline, as you are not restricted to the date/time they occurred.

#### *To create a Flag Timeline:*

- 1. After entering data in the **Event List**, select the **New Timeline Chart** tab or click the **New Timeline Chart** thumbnail in the **Timeline Charts** pane on the left of your screen.
- 2. Under **Select timeline layout**, click the **Flag** option.

A new Flag Timeline will automatically be displayed in its own tab, and a convenient thumbnail of the timeline will appear in the Timeline Charts pane.

The timeline can now be customized to suit your needs and preferences. See also: [Customizing the Flag](#page-34-0) [Timeline.](#page-34-0)

## <span id="page-34-0"></span>**Customizing the Flag Timeline**

With *Timeline Maker Pro*, you can customize virtually every element of the Flag Timeline to suit your needs and preferences. Fonts, flag shape, colors, outlines, date display, event position, and much more can all be adjusted. You can even add clip art or your own pictures to the timeline.

For in depth instructions on customizing individual chart components, please select from the following:

- [Timeline Background](#page-53-0)
- [Timeline Title](#page-64-0)
- [Event Position](#page-35-0)
- [Event Appearance](#page-36-0)
- [Connectors](#page-40-0)
- [Timescale](#page-70-0)
- [Adding Pictures](#page-79-0)
- [Adding a Text Box](#page-76-0)
- [Border](#page-54-0)
- [Gridlines](#page-55-0)
- [Today Bar](#page-56-0)
- [Linked Files](#page-17-0)
- [Legend](#page-57-0)
- [Footer](#page-60-0)
- [Using Themes & Styles](#page-80-0)

## <span id="page-35-0"></span>**Arranging Events in the Flag Timeline**

By default, *Timeline Maker Pro* will automatically center the timescale in the vertical middle of the page. Events are then placed on the timeline above the date/time they occurred on the timescale. If there is no room above the timescale, or if an event box will collide with other events, the event will be placed below the timescale, under the date/time it occurred.

Because events in the Flag Timeline are placed in boxes connected by arrows to the timescale, and not in bars, you can position the event anywhere on the timeline, without the horizontal restriction found in the Bar Timeline.

*To move events on the timeline:*

- 1. Select the event(s) you wish to move.
- 2. While holding the left mouse button, drag the event(s) to the desired position on the timeline.

*Tip: If, after making changes to the timeline, you wish to return to the default layout, you can do so by clicking the Auto Arrange button, found in the Home tab, Chart group.*
# <span id="page-36-0"></span>**Customizing Events in the Flag Timeline**

To access the customization features available for the events on the Flag Timeline, select one or more events in your timeline chart. This will open the **Event, Format** tab. In this tab you can access all of the customization features, including choosing the font for both the event \*header and body, along with its size, formatting and color, amount of information to be displayed, text position, and date display. You can also customize the flag shape with its fill, outline and effects. As you select customization options, the events will automatically update with your preferences.

*\*Tip: In the Flag Timeline, events are placed in boxes, connected to the timescale by either single or double arrows. These boxes are divided into two sections: the header and the body. The header is the top section, and typically contains the date and time data. The body is the bottom section, and usually displays the remaining selected information, such as event name, place, etc.*

### **In this article**

- **• [Customizing the font](#page-36-0)**
- **• [Choosing content](#page-36-0)**
- **• [Selecting the flag shape and fill](#page-36-0)**
- **• [Formatting the outline](#page-36-0)**
- **• [Choosing effects](#page-36-0)**
- **• [Customizing the date and time display](#page-36-0)**

## **Customizing the font**

*To customize the header font:*

- 1. While viewing the Flag Timeline, select one or more events. This will open the **Event, Format** tab.
- 2. In the **Header Content** group, change the font settings as desired.

#### *To customize the body font:*

- 1. While viewing the Flag Timeline, select one or more events. This will open the **Event, Format** tab.
- 2. In the **Body Content** group, change the font settings as desired.

## **Choosing content**

*To select information to be displayed on events:*

- 1. While viewing the Flag Timeline, select one or more events. This will open the **Event, Format** tab.
- 2. In the **Body Content** group, click the **Show** button and select the information to be displayed on the event(s). All columns in the Event List are available for selection, except for Start, End and Duration.

*Tip: You can edit event data in the Event List, or by double clicking on the event to open the Edit dialog. Make the desired changes and click the OK button. Event data will be modified for the entire timeline file.*

## **Selecting the flag shape and fill**

*To change the flag shape:*

- 1. While viewing the Flag Timeline, select one or more events. This will open the **Event, Format** tab.
- 2. In the **Shape** group, click on the desired shape.

*To select a single color for the flag header fill:*

- 1. While viewing the Flag Timeline, select one or more events. This will open the **Event, Format** tab.
- 2. In the **Header Content** group, click the **Fill** button.
- 3. Choose a color from either the **Theme Colors** (drawn from the theme currently in use), **Standard Colors**, or click **More Colors** to choose a custom color.

*To use a gradient for the flag header fill:*

- 1. While viewing the Flag Timeline, select one or more events. This will open the **Event, Format** tab.
- 2. In the **Header Content** group, click the **Fill** button and select **Gradient**.
- 3. At the top of the Gradient dialog, select the two colors you wish to use.
- 4. Select a gradient style, then click **OK**.

*To select a single color for the flag body fill:*

- 1. While viewing the Flag Timeline, select one or more events. This will open the **Event, Format** tab.
- 2. In the **Body Content** group, click the **Fill** button.

3. Choose a color from either the **Theme Colors** (drawn from the theme currently in use), **Standard Colors**, or click **More Colors** to choose a custom color.

*To use a gradient for the flag body fill:*

- 1. While viewing the Flag Timeline, select one or more events. This will open the **Event, Format** tab.
- 2. In the **Body Content** group, click the **Fill** button and select **Gradient**.
- 3. At the top of the Gradient dialog, select the two colors you wish to use.
- 4. Select a gradient style, then click **OK**.

*To use a picture for the flag body fill:*

- 1. While viewing the Flag Timeline, select one or more events. This will open the **Event, Format** tab.
- 2. In the **Body Content** group, click the **Fill** button and select **Picture**.
- 3. In the Picture dialog, choose one of the graphics included with *Timeline Maker Pro*, or click the **Browse** button to browse to and select a picture from your own collection.
- 4. Select the **down arrow** at the top of the dialog box to choose how the picture will be displayed. Options include: **Maintain Aspect, Stretch**, or **Tile**.
- 5. If you wish, select **Watermark** to lighten the picture to a watermark.
- 6. Click the **OK** button.

### **Formatting the outline**

*To customize the flag outline:*

- 1. While viewing the Flag Timeline, select one or more events. This will open the **Event, Format** tab.
- 2. In the **Shape** group, click the **down arrow** beside **Shape Outline**.
- 3. Select the **Color, Size** and **Style** as desired.

## **Choosing effects**

*To customize the flag effects:*

- 1. While viewing the Flag Timeline, select one or more events. This will open the **Event, Format** tab.
- 2. In the **Shape** group, click the\* down arrow\* beside **Shape Effects**.
- 3. Click **Shadow** and select the desired options.

## **Customizing the date and time display**

*To customize how the date and time are displayed on events:*

- 1. While viewing the timeline chart, select one or more events. This will open the **Event, Format** tab.
- 2. In the **Date/Time** group, click the **Display Format** button.
- 3. Select the desired display style. A checkmark indicates the style in use.

*Tip: If you have dates and times listed for your events but only wish to show times or vice versa, in the Display Format list select either No Date to show only the time, or No Time to show only the date, according to your preference.*

**Note:** For more information on customizing dates in your timeline chart, see also: [Customizing Date & Time](#page-67-0) [Display.](#page-67-0)

# <span id="page-40-0"></span>**Customizing the Flag Timeline Connectors**

The term "connectors" refers to the arrows which connect the events to the timescale. By default, the Flag Timeline is created with a single connector arrow pointing to the event's start date on the timescale. However, *Timeline Maker Pro* allows you to customize your connectors so that, if desired, events with a date range can display a connector for both the start and end date by using double arrows.

*Tip: To change the default connector setting, select File > Options > Chart and click on the desired setting.*

#### **In this article**

- [Choosing a connector style](#page-40-0)
- [Customizing the connector](#page-40-0)

### **Choosing a connector style**

*Timeline Maker Pro* provides twelve different connector shapes to choose from. Users can modify the fill color, as well as the outline color, style and thickness.

**Note:** The program does not allow individual connectors to be modified. Instead, all connectors on the Flage Timeline are modified when a change is applied.

#### *To select a connector style:*

- 1. While viewing your Flag Timeline, click the **Home** tab.
- 2. Click the **down arrow** under **Styles** in the **Connector** group.
- 3. Select the desired connector style.

## **Customizing the connector**

*To select a fill color:*

- 1. While viewing the Flag Timeline, select the **Home** tab.
- 2. In the **Connector** group, click the **down arrow** beside **Arrow Fill**.
- 3. Choose a color from either the **Theme Colors** (drawn from the theme currently in use), **Standard Colors**, or click **More Colors** to choose a custom color.

*Tip: If you wish to leave the fill blank, select No Fill in the Arrow Fill drop down list.*

*To customize the arrow outline:*

- 1. While viewing the Flag Timeline, select the **Home** tab.
- 2. In the **Connector** group, click the **down arrow** beside **Arrow Outline**.
- 3. Choose an outline **Style, Color** and/or **Width**.

*Tip: If you choose to have no outline, select the first option in the style menu, which looks like a blank space.*

# **Project Timeline**

The Project Chart is a graphical representation of the data in your timeline file. In the Project Chart, event details are listed in a table style format along the left side of the chart, while the timescale is placed along the right side of the chart. Each event is plotted on the timescale on the line corresponding to its details listed on the left. Events that occur at a single point in time are displayed on the timescale as a milestone, while events that span any length of time appear as a bar.

#### *To create a Project chart:*

- 1. After entering data in the **Event List**, select the **New Timeline Chart** tab or click the **New Timeline Chart** thumbnail in the **Timeline Charts** pane on the left of your screen.
- 2. Under **Select timeline layout**, click the **Project** option.

A new Project chart will automatically be displayed in its own tab, and a convenient thumbnail of the chart will appear in the Timeline Charts pane.

The chart can now be customized to suit your needs and preferences. See also: [Customizing the Project](#page-43-0) **[Chart](#page-43-0)** 

# <span id="page-43-0"></span>**Customizing the Project Timeline**

With *Timeline Maker Pro,* you can customize your Project Timeline to suit your needs and preferences. Fonts, milestone and bar shapes, colors, outlines, date display and much more can all be adjusted. You can even add clip art or your own pictures to the timeline.

For in depth instructions on customizing individual timeline chart components, please select from the following:

- [Timeline Background](#page-53-0)
- [Timeline Title](#page-64-0)
- [Event Position](#page-44-0)
- [Event Appearance](#page-47-0)
- [Table](#page-45-0)
- [Timescale](#page-70-0)
- [Adding Pictures](#page-79-0)
- [Adding a Text Box](#page-76-0)
- [Border](#page-54-0)
- [Gridlines](#page-55-0)
- [Today Bar](#page-56-0)
- [Linked Files](#page-17-0)
- [Legend](#page-57-0)
- [Footer](#page-60-0)
- [Using Themes & Styles](#page-80-0)

# <span id="page-44-0"></span>**Arranging Events in the Project Timeline**

In the Project Timeline, event details are listed in a table style format along the left side of the timeline, while each event is plotted on the timescale on the right on the line which corresponds to its details. By default, events are sorted by their start date/time. Because events are plotted on the timescale by the date they occurred, they can only be moved vertically on the timeline, not horizontally. As events are moved, their details move in the table so that they always match.

*To move events on the timeline:*

- 1. Select the event(s) you wish to move.
- 2. While holding the left mouse button, drag the event(s) to the desired position on the timeline.

*To sort events by column in ascending/descending order:*

- Double-click on the column header of the column you wish to sort by within the table on the left of the timeline. Repeat as necessary to switch between ascending and descending order. OR
- Select the table. In the **Table, Format** tab, **Display** group, click the **Sort by** button. Choose the column you wish to sort by from the drop down menu.

*Note: If you select Event List order from Sort by drop down menu, Timeline Maker Pro will sort your table with the same sort order used in your Event List.*

# <span id="page-45-0"></span>**Customizing the Table in the Project Timeline**

To access the customization features available for the table in the Project Timeline, click on the table portion of your timeline. This will open the **Table, Format** tab. In this tab you can choose the table font, along with its size, formatting and color, information to be displayed in the table, column sort order and date display. As you select customization options, the table will automatically update with your preferences.

*To select information to be displayed in the table:*

- 1. While viewing the Project Timeline, select the table portion of the timeline. This will open the **Table, Format** tab.
- 2. In the **Header Content** group, click the **Column** button and select the information to be displayed. All columns in the Events tab are available for selection.

*Tip: You can edit event data in the Events tab, or by double clicking on the event's milestone or bar on the timescale to open the Edit dialog. Make the desired changes and click the OK button. Event data will be modified for the entire timeline file.*

*To change the order of the columns*

- 1. Click on the heading of the column you wish to move and drag it to its new location.
- 2. Repeat with other columns, as desired.

*To sort events by column in ascending/descending order:*

- Double-click on the column header of the column you wish to sort by within the table on the left of the timeline. Repeat as necessary to switch between ascending and descending order. OR
- Select the table. In the **Table, Format** tab, **Display** group, click the **Sort by** button. Choose the column you wish to sort by from the drop down menu.

*Note: If you select Default from Sort by drop down menu, Timeline Maker Pro will sort your table with the same sort order used in your Event List.*

*To show row numbers in the table:*

- 1. While viewing the Project Timeline, select the table portion of the timeline. This will open the **Table, Format** tab.
- 2. In the **Table Content** group, click the checkbox next to **Row Numbers**. A checkmark indicates that row numbers will be displayed in the table.

*To show horizontal lines in the table:*

- 1. While viewing the Project Timeline, select the table portion of the timeline. This will open the **Table, Format** tab.
- 2. In the **Table Content** group, click the checkbox next to **Horizontal Lines**. A checkmark indicates that horizontal lines will be displayed in the table.

*To customize how the date and time are displayed in the table:*

- 1. While viewing the Project Timeline, select the table portion of the timeline. This will open the **Table, Format** tab.
- 2. In the **Date/Time** group, click the **Display Format** button.
- 3. Select the desired display style. A checkmark indicates the style in use.

*Tip: If you have dates and times listed for your events but only wish to show time or vice versa, in the Display Format list select either No Date to show only the time, or No Time to show only the date, according to your preference*.

*To customize the table font:*

- 1. While viewing the Project Timeline, click on the table portion of the timeline to select it. This will open the **Table, Format** tab.
- 2. Change the font settings as desired in **Header Content** or **Table Content**.

# <span id="page-47-0"></span>**Customizing Milestone & Bar Shapes**

To access the customization features available for the events on the Project Timeline, select one or more events in your timeline. Depending on the event selected, this will open the **Milestone, Format** tab, or the **Event, Format**. In these tabs you can customize the milestone and bar shape with its fill, outline and effects. As you select customization options, the events will automatically update with your preferences.

*To change the milestone or bar shape:*

- 1. While viewing the Project Timeline, select one or more milestones or bars. This will open either the **Milestone, Format** or **Event, Format** tab.
- 2. In the **Milestone** or **Bar** group, click on the desired shape.

*To select a single color for the shape fill:*

- 1. While viewing the Project Timeline, select one or more events. This will open either the **Milestone, Format** or **Event, Format** tab.
- 2. In the **Milestone** or **Bar** group, click the **down arrow** beside **Shape Fill**.
- 3. Choose a color from either the **Theme Colors** (drawn from the theme currently in use), **Standard Colors**, or click **More Colors** to choose a custom color.

*To use a gradient for the shape fill:*

- 1. While viewing the Project Timeline, select one or more events. This will open either the **Milestone, Format** or **Event, Format** tab.
- 2. In the **Milestone** or **Bar** group, click the **down arrow** beside **Shape Fill**, and select **Gradient**.
- 3. At the top of the Gradient dialog, select the two colors you wish to use.
- 4. Select a gradient style, then click **OK**.

*To customize the shape outline:*

- 1. While viewing the Project Timeline, select one or more events. This will open either the **Milestone, Format** or **Event, Format** tab.
- 2. In the **Milestone** or **Bar** group, click the **down arrow** beside **Shape Outline**.
- 3. Select the **Color, Size** and **Style** as desired.

#### *To customize the bar effects:*

- 1. While viewing the Project Timeline, select one or more events. This will open either the **Milestone, Format** or **Event, Format** tab.
- 2. In the **Milestone** or **Bar** group, click the **down arrow** beside **Shape Effects**.
- 3. Click **Bevel** or **Shadow** and select the desired options. **Note:** The Bevel option is not available in the Milestone tab.

# **Chronology Timeline**

Perfect for times when you need a partial or whole list of events in your file, the Chronology Timeline is a formatted text report of events in your timeline.

*To create a Chronology Timeline:*

- 1. After entering data in the **Event List**, select the **New Timeline Chart** tab or click the **New Timeline Chart** thumbnail in the **Timeline Charts** pane on the left of your screen.
- 2. Under **Select timeline layout**, click the **Chronology** option.

A new Chronology Timeline will automatically be displayed in its own tab, and a convenient thumbnail will appear in the Timeline Charts pane.

*Tip: To rename your new Chronology Timeline, double click anywhere on the title. You will then be able to edit the text as desired. Press Enter on your keyboard or click anywhere in the timeline to accept the changes.*

The Chronology Timeline can now be customized to suit your needs and preferences. See also: [Customizing the Chronology](#page-50-0).

# <span id="page-50-0"></span>**Customizing the Chronology Timeline**

The Chronology Timeline is unique within *Timeline Maker Pro*, because most of its customization is drawn from your preferences in the Event List. For example: preferences of column names, order, and width, as well as the order of the data in the Event List will be duplicated in the Chronology. For more information on making adjustments in the Event List, see also: [Customizing the Event List](#page-24-0).

Further Chronology Timeline customization options can be found in the **Home** tab or the **Chronology**, **Format** tab. These include border, footer and columns.

### **In this article**

- [Including a border](#page-50-0)
- [Modifying the footer](#page-50-0)
- [Choosing columns](#page-50-0)
- [Selecting date & time display format](#page-50-0)
- [Renaming the chronology](#page-50-0)

## **Including a border**

You can have a thin, black, rectangular border surrounding the outside of your timeline.

#### *To turn the border on or off:*

- 1. Click the **Home** or **Chronology, Format** tab.
- 2. In the **Show** group, click **Border**. A checkmark in the checkbox indicates that border will be included on the timeline.

## **Modifying the footer**

By default, the program uses "Created with Timeline Maker Pro v3. Produced on [today's date]." You can modify the text, or choose to remove the footer completely from your Chronology Timeline.

#### *To turn the footer on or off:*

1. While viewing the Chronology Timeline, click the **Home** or **Chronology, Format** tab.

2. In the **Show** group, click **Footer**. A checkmark in the checkbox indicates that footer will be included in the Chronology Timeline.

*To modify footer text:*

- 1. Double-click on the footer.
- 2. Edit the text as desired.
- 3. Press **Enter** or click anywhere on the Chronology Timeline to accept the changes.

*Tip: To change the default footer text, select File > Options > Chart and enter the new default text in the footer text box.*

### **Choosing columns**

The Chronology Timeline can include any of the columns found in the Event List, except for the checkbox and linked files columns.

*To include or exclude a column:*

- 1. While viewing your Chronology Timeline, click the **Chronology, Format** tab.
- 2. In the **Show** group, click the **Columns** button and select the column you wish to include/exclude from the drop down list. A checkmark indicates that the column will be included in the Chronology Timeline.

**Note:** Column name, width, sequence and data sort order are all customized in the **Event List**. For more information, see also: [Customizing the Event List.](#page-24-0)

## **Selecting date & time display format**

*To customize how the date and time are displayed in the Chronology Timeline:*

- 1. While viewing the Chronology Timeline, select the **Format** tab.
- 2. In the **Show** group, click the **Display Format** button.
- 3. Select the desired display style. A checkmark indicates the style in use.

*Tip: If you have dates and times listed for your events but only wish to show times or vice versa, in the Display Format list select either No Date to show only the time, or No Time to show only the date, according to your preference.*

**Note:** For more information on customizing dates in timeline charts, see also: [Customizing Date & Time](#page-67-0) [Display.](#page-67-0)

## **Renaming the Chronology Timeline**

When you create a Chronology Timeline you will notice that the title bar reads "Chart Title." Timeline Maker Pro uses this as a default until you rename your chronology. After you give your Chronology Timeline a new title, it will be saved for the current file unless you decide to change it at a later time.

#### *To rename the Chronology Timeline:*

- 1. While viewing the Chronology Timeline, double click anywhere on the title.
- 2. Edit the text. When finished, press **Enter** on your keyboard or click anywhere in the Chronology Timeline to accept the changes.

# <span id="page-53-0"></span>**Customizing the Timeline Background**

The background of your timeline charts can be changed to suit your needs and preferences. You can choose to have one color, two colors (Gradient) or a graphic fill (Picture). If you select Picture as your background, you can choose from your own collection, or from the files included in the program.

*To select a single color for the background:*

- 1. While viewing the timeline chart, select the **Home** tab.
- 2. In the **Chart** group, click the **down arrow** beside **Background**.
- 3. Choose a color from either the **Theme Colors** (drawn from the theme currently in use), **Standard Colors**, or click **More Colors** to choose a custom color.

*To use a gradient for the background:*

- 1. While viewing the timeline chart, select the **Home** tab.
- 2. In the **Chart** group, click the **down arrow** beside **Background**, and select **Gradient**.
- 3. At the top of the Gradient dialog, select the two colors you wish to use.
- 4. Select a gradient style, then click **OK**.

*To use a picture for the background:*

- 1. While viewing the timeline chart, select the **Home** tab.
- 2. In the **Chart** group, click the **down arrow** beside **Background**, and select **Picture**.
- 3. In the Picture dialog, choose one of the graphics included with *Timeline Maker Pro*, or click the **Browse** button to browse to and select a picture from your own collection.
- 4. Select the **down arrow** at the top of the dialog box to choose how the picture will be displayed. Options include: **Maintain Aspect**, **Stretch**, or **Tile**.
- 5. If you wish, select **Watermark** to lighten the picture to a watermark.
- 6. Click the **OK** button.

*Tip: If you wish to leave the background blank, select No Fill in the Background drop down list.*

# <span id="page-54-0"></span>**Timeline Chart Border**

You can have a thin, black, rectangular border surrounding the outside of your timeline chart.

*To turn the border on or off:*

- 1. While viewing the timeline chart, select the **Home** tab.
- 2. In the **Show** group, click **Border**. A checkmark in the checkbox indicates that border will be included on the timeline chart.

# <span id="page-55-0"></span>**Gridlines**

When activated, gridlines join the top and bottom timescales, making it easier for you to judge event dates.

*To show/hide gridlines:*

- 1. While viewing the timeline chart, select the **Home** tab.
- 2. In the **Show** group, click **Gridlines**. A checkmark in the checkbox indicates that border will be included on the timeline chart.

# <span id="page-56-0"></span>**Today Bar**

The Today Bar is a thin line placed on the current date on the timescale. *Note: the Today Bar is only available in the Bar Timeline and Project Timeline.*

*To show/hide the Today Bar:*

- 1. While viewing the timeline chart, select the **Home** tab.
- 2. In the **Chart** group, click the checkbox beside **Show Today Bar**. A checkmark in the checkbox indicates that border will be included on the timeline.

*To change the Today Bar color:*

- 1. While viewing the timeline chart, select the **Home** tab.
- 2. In the **Chart** group, click the **down arrow** beside **Show Today Bar**.
- 3. Choose a color from either the **Theme Colors** (drawn from the theme currently in use), **Standard Colors**, or click **More Colors** to choose a custom color.

# <span id="page-57-0"></span>**Legend**

The legend is used to explain the relationship between category and event color in the timeline chart. It can be re-sized and moved to any position on the timeline, or removed altogether. Additional customization options are available for the legend, including fonts, bar shape, color, outline and effects. For detailed instructions on customizing the legend, see also: [Customizing the Legend.](#page-58-0)

*To turn the legend on or off:* While viewing the timeline chart, select the **Home** tab. In the **Show** group, click **Legend**. A checkmark in the checkbox indicates that the legend will be included on the timeline chart.

#### *To resize the legend:*

Click on the legend in your timeline chart, then click on a **black square** located on one of the corners. While holding the left mouse button, drag toward or away from the legend until you achieve the desired size.

*Tip: Text within the legend will automatically reposition itself when you adjust the legend size.*

*To move the legend:*

• Click on the legend. While holding the left mouse button, drag the legend to a desired position anywhere on the timeline chart.

# <span id="page-58-0"></span>**Customizing the Legend**

To access the customization features available for the legend, click on the legend in your timeline chart. This will open the **Legend, Format** tab. In this tab you can choose the font, along with its size, formatting and color, as well as the legend shape with its fill, outline and effects. As you select customization options, the legend will automatically update with your preferences.

### **In this article**

- **• [Customizing the font](#page-58-0)**
- **• [Selecting the legend shape and fill](#page-58-0)**
- **• [Formatting the outline](#page-58-0)**
- **• [Choosing effects](#page-58-0)**

## **Customizing the font**

*To customize the legend font:*

- 1. Click on the legend. This will open the **Legend, Format** tab
- 2. In the **Text** group, change the font settings as desired.

## **Selecting the legend shape and fill**

*To change the legend shape:*

- 1. Click on the legend. This will open the **Legend, Format** tab.
- 2. In the **Shape** group, click on the desired shape.

*To select a single color for the legend shape fill:*

- 1. Click on the legend. This will open the **Legend, Format** tab.
- 2. In the **Shape** group, click the **down arrow** beside **Shape Fill**.
- 3. Choose a color from either the **Theme Colors** (drawn from the theme currently in use), **Standard Colors**, or click **More Colors** to choose a custom color.

*To use a gradient for the legend shape fill:*

- 1. Click on the legend. This will open the **Legend, Format** tab.
- 2. In the **Shape** group, click the **down arrow** beside **Shape Fill**, and select **Gradient**.
- 3. At the top of the Gradient dialog, select the two colors you wish to use.
- 4. Select a gradient style, then click **OK**.

*To use a picture for the legend shape fill:*

- 1. Click on the legend. This will open the **Legend, Format** tab.
- 2. In the **Shape** group, click the **down arrow** beside **Shape Fill**, and select **Picture**.
- 3. In the Picture dialog, choose one of the graphics included with *Timeline Maker Pro,* or click the **Browse** button to browse to and select a picture from your own collection.
- 4. Select the **down arrow** at the top of the dialog box to choose how the picture will be displayed. Options include: **Maintain Aspect, Stretch,** or **Tile**.
- 5. If you wish, select **Watermark** to lighten the picture to a watermark.
- 6. Click the **OK** button.

*Tip: If you wish to leave the legend shape fill blank, select No Fill in the Shape Fill drop down list.*

### **Formatting the outline**

*To customize the legend shape outline:*

- 1. Click on the legend. This will open the **Legend, Format** tab.
- 2. In the **Shape** group, click the **down arrow** beside **Shape Outline**.
- 3. Select the **Color, Size** and **Style** as desired.

## **Choosing effects**

*To customize the legend shape effects:*

- 1. Click on the legend. This will open the **Legend, Format** tab.
- 2. In the **Shape** group, click the **down arrow** beside **Shape Effects**.
- 3. Click **Bevel** or **Shadow** and select the desired options.

## <span id="page-60-0"></span>**Footer**

By default, the program uses "Created with Timeline Maker Pro v3. Produced on [today's date]." You can modify the text, or choose to remove the footer completely from your timeline chart. The footer bar can be resized and moved to any position along the bottom of the timeline chart. You can also customize the font, shape, fill, outline and effects. For detailed instructions on customizing the footer, see also: [Customizing the](#page-62-0) [Footer](#page-62-0).

*To turn the footer on or off:*

- 1. While viewing your timeline chart, click the **Home** tab.
- 2. In the **Show** group, click **Footer**. A checkmark in the checkbox indicates that footer will be included on the timeline chart.

#### *To modify footer text:*

- 1. Double-click on the footer.
- 2. Edit the text as desired.
- 3. Press **Enter** or click anywhere on the timeline chart to accept the changes.

*Tip: Enter @TODAY in the footer to always include the current date.*

*Note: To change the default footer text, select File > Options > Chart and enter the new default text in the footer text box.*

#### *To resize the footer:*

- 1. Click on the footer in your timeline chart, then click on a **black square** located on one of the corners.
- 2. While holding the left mouse button, drag toward or away from the footer until you achieve the desired size.

*Tip: Text within the footer will automatically reposition itself when you adjust the footer size.*

*To move the footer:*

• Click on the footer. While holding the left mouse button, drag the footer to a desired position along the bottom of the timeline chart.

# <span id="page-62-0"></span>**Customizing the Footer**

To access the customization features available for the footer, click on the footer in your timeline chart. This will open the **Footer, Format** tab. In this tab you can choose the font, along with its size, formatting and color, as well as the footer shape with its fill, outline and effects. As you select customization options, the footer will automatically update with your preferences.

### **In this article**

- [Customizing the font](#page-62-0)
- [Selecting the footer shape and fill](#page-62-0)
- [Formatting the outline](#page-62-0)
- [Choosing effects](#page-62-0)

## **Customizing the font**

*To customize the footer font:*

- 1. Click on the footer. This will open the **Footer, Format** tab.
- 2. In the **Text** group, change the font settings as desired.

## **Selecting the footer shape and fill**

#### *To change the footer shape:*

- 1. Click on the footer. This will open the **Footer, Format** tab.
- 2. In the **Shape** group, click on the desired shape.

*To select a single color for the footer shape fill:*

- 1. Click on the footer. This will open the **Footer, Format** tab.
- 2. In the **Shape** group, click the **down arrow** beside **Shape Fill**.
- 3. Choose a color from either the **Theme Colors** (drawn from the theme currently in use), **Standard Colors**, or click **More Colors** to choose a custom color.

*To use a gradient for the footer shape fill:*

- 1. Click on the footer. This will open the **Footer, Format** tab.
- 2. In the **Shape** group, click the **down arrow** beside **Shape Fill**, and select **Gradient**.
- 3. At the top of the Gradient dialog, select the two colors you wish to use.
- 4. Select a gradient style, then click **OK**.

*To use a picture for the footer shape fill:*

- 1. Click on the footer. This will open the **Footer, Format** tab.
- 2. In the **Shape** group, click the **down arrow** beside **Shape Fill**, and select **Picture**.
- 3. In the Picture dialog, choose one of the graphics included with *Timeline Maker Pro*, or click the **Browse** button to browse to and select a picture from your own collection.
- 4. Select the **down arrow** at the top of the dialog box to choose how the picture will be displayed. Options include: **Maintain Aspect, Stretch,** or **Tile**.
- 5. If you wish, select **Watermark** to lighten the picture to a watermark.
- 6. Click the **OK** button.

*Tip: If you wish to leave the footer shape fill blank, select No Fill in the Shape Fill drop down list.*

### **Formatting the outline**

*To customize the footer shape outline:*

- 1. Click on the footer. This will open the **Footer, Format** tab.
- 2. In the **Shape** group, click the **down arrow** beside **Shape Outline**.
- 3. Select the **Color, Size** and **Style** as desired.

### **Choosing effects**

*To customize the footer shape effects:*

- 1. Click on the footer. This will open the **Footer, Format** tab.
- 2. In the **Shape** group, click the **down arrow** beside **Shape Effects**.
- 3. Click **Bevel** or **Shadow** and select the desired options.

# <span id="page-64-0"></span>**Timeline Title**

The first time you create your timeline chart you will notice that the title bar reads "Chart Title." *Timeline Maker Pro* uses this as a default until you rename your timeline chart. After you give your timeline chart a new title, it will be saved for the current file unless you decide to change it at a later time. You can also customize the font size, style and alignment of the text, as well as the shape, outline, fill and shadow of the bar. For detailed instructions on customizing the Timeline Title, see also: [Customizing the Timeline Title](#page-65-0).

To rename the timeline chart:

- 1. While viewing the timeline chart, double click anywhere on the title.
- 2. Edit the text. When finished, press **Enter** on your keyboard or click anywhere in the timeline chart to accept the changes.

# <span id="page-65-0"></span>**Customizing the Timeline Title**

To access the customization features available for the timeline chart title, click on the title in your timeline chart. This will open the **Title, Format** tab. In this tab you can choose the font, along with its size, formatting and color, as well as the bar shape with its fill, outline and effects. As you select customization options, the title will automatically update with your preferences.

### **In this article**

- **• [Customizing the font](#page-65-0)**
- **• [Selecting the title bar shape and fill](#page-65-0)**
- **• [Formatting the outline](#page-65-0)**
- **• [Choosing effects](#page-65-0)**

## **Customizing the font**

*To customize the title font:*

- 1. Click on the title. This will open the **Title, Format** tab.
- 2. In the **Text** group, change the font settings as desired.

## **Selecting the title bar shape and fill**

*To change the title bar shape:*

- 1. Click on the title. This will open the **Title, Format** tab.
- 2. In the **Shape** group, click on the desired shape.

*To select a single color for the title bar fill:*

- 1. Click on the title. This will open the **Title, Format** tab.
- 2. In the **Shape** group, click the **down arrow** beside **Shape Fill**.
- 3. Choose a color from either the **Theme Colors** (drawn from the theme currently in use), **Standard Colors**, or click **More Colors** to choose a custom color.

*To use a gradient for the title bar fill:*

- 1. Click on the title. This will open the **Title, Format** tab.
- 2. In the **Shape** group, click the **down arrow** beside **Shape Fill**, and select **Gradient**.
- 3. At the top of the Gradient dialog, select the two colors you wish to use.
- 4. Select a gradient style, then click **OK**.

*To use a picture for the title bar fill:*

- 1. Click on the title. This will open the **Title, Format** tab.
- 2. In the **Shape** group, click the **down arrow** beside **Shape Fill**, and select **Picture**.
- 3. In the Picture dialog, choose one of the graphics included with *Timeline Maker Pro*, or click the **Browse** button to browse to and select a picture from your own collection.
- 4. Select the **down arrow** at the top of the dialog box to choose how the picture will be displayed. Options include: **Maintain Aspect, Stretch**, or **Tile**.
- 5. If you wish, select **Watermark** to lighten the picture to a watermark.
- 6. Click the **OK** button.

*Tip: If you wish to leave the timeline chart title bar fill blank, select No Fill in the Shape Fill drop down list.*

### **Formatting the outline**

*To customize the title bar outline:*

- 1. Click on the title. This will open the **Title, Format** tab.
- 2. In the **Shape** group, click the **down arrow** beside **Shape Outline**.
- 3. Select the **Color, Size** and **Style** as desired.

### **Choosing effects**

*To customize the title bar effects:*

- Click on the title. This will open the **Title, Format** tab.
- In the **Shape** group, click the **down arrow** beside **Shape Effects**.
- Click **Bevel** or **Shadow** and select the desired options.

# <span id="page-67-0"></span>**Customizing the Date & Time Display**

*Timeline Maker Pro* provides a wide range of flexibility in choosing how dates are presented in your timeline charts. You can choose include or exclude dates on your events, select the display format and time increments, including years, quarters, months, weeks, days, hours, minutes and even seconds. Dates can be shown in traditional calendar format, or you can choose to display them as relative to the time span of the date of the first event on the timeline. Time can be displayed in 12 hour or 24 hour time.

*Tip: For information on customizing how Timeline Maker Pro interprets dates entered, see:* [Setting User](#page-109-0) [Preferences, Date Tab.](#page-109-0)

### **In this article**

- **• [Showing date & time on events](#page-67-0)**
- **• [Customizing calendar date display](#page-67-0)**
- **• [Using Relative Dates](#page-67-0)**
- **• [Setting time increments](#page-67-0)**

### **Showing date & time on events**

*To show the date and time on events:*

- 1. While viewing the timeline chart, select the event(s) for which you want to show dates/times.
- 2. In the **Event > Format** tab, in the **Content** group, click the **Show** button.
- 3. Select **Start** and/or **End**. A checkmark indicates the data will be included on events.

Dates/Times will now be displayed on all selected events.

## **Customizing date & time display**

*To customize how calendar dates are displayed in the timeline chart:*

- 1. While viewing the timeline chart, select the event(s) you wish to modify.
- 2. In the **Event > Format** tab, in the **Date/Time** group, click the **Display Format** button.
- 3. Select the desired display style. A checkmark indicates the style in use.

*To customize how time is displayed in the timeline chart:*

- 1. While viewing the timeline chart, select the **Home** tab.
- 2. In the **Timescale** group, click the **24 Hour Time** checkbox. A checkmark indicates hours and seconds will be displayed in 24 hour time format.

*Tip: If you have dates and times listed for your events but only wish to show times or vice versa, in the Display Format list select either No Date to show only the time, or No Time to show only the date, according to your preference.*

### **Using Relative Dates**

*To use relative dates on your events & timescale:*

- 1. While viewing the timeline chart, select the **Home** tab.
- 2. In the **Date Display** group, select **Relative** under **Events** and/or **Timescale**. A checkmark in the checkbox indicates the display format chosen.

Your dates will now be relative to the time span of the date/time of the first event on the timeline. The timescale increment in use (e.g. quarters, days, hours, minutes) will be displayed above the first tick on the timescale, or if in the Project Timeline, the first column of the timescale.

*Tip: To return to dates to the standard calendar display, select Calendar under Events and/or Timescale.*

### **Setting time increments**

*To choose the time increments of the timescale and relative dates:*

- 1. While viewing the timeline chart, select the **Home** tab.
- 2. In the **Timescale** group, click the **down arrow** under **Change Timescale to** and select the desired option (**Years, Quarters, Months, Weeks, Days, Hours, Minutes** or **Seconds**).

**Note:** When an option other than Auto Date is selected, the timeline will expand to include all time increments within the date range. If an option will make the timeline unworkable, an error message will be displayed, and another option with larger time increments will need to be chosen.

*Tip: Select Auto Date to have Timeline Maker Pro select the best option for the data entered. Tip: Select Auto Date to have Timeline Maker Pro select the best option for the data entered. For more information on customizing the timescale, see also:* [Adjusting the Timescale](#page-70-0).

# <span id="page-70-0"></span>**Adjusting the Timescale**

The term "timescale" refers to the tick line which run across the Bar, Flag and Project Timelines. The line is scaled chronologically and provides the user with a valuable reference point with which to judge when events in the timeline took place. The labels on the time scale are chosen to suit the range of time within the data, and will show as much information as space permits, with the smallest increments inside the bar and the largest increments under the tick line in the major scale. The program will automatically choose start and end points for you, or you can adjust them manually. You can also insert a break in the timescale when there are large gaps of time between events. Additional customization options are available for the timescale, including fonts, tick preferences, shape, color, outline and effects. For detailed instructions on customizing the appearance of the timescale, see also: [Customizing the Appearance of the Timescale.](#page-73-0)

### **In this article**

- **• [Setting timescale increments](#page-70-0)**
- **• [Selecting the date range](#page-70-0)**
- **• [Using Expand & Compress](#page-70-0)**
- **• [Inserting a break in the timescale](#page-70-0)**

### **Setting timescale increments**

*To choose the time increments of the timescale:*

- 1. While viewing the timeline chart, select the **Home** tab.
- 2. In the **Timescale** group, click the **down arrow** under **Change Timescale to** and select the desired option (**Years, Quarters, Months, Weeks, Days, Hours, Minutes** or **Seconds**).

*Tip: Your timescale can be in 12 hour (e.g. 4:00pm) or 24 hour time (e.g. 16:00) format. While viewing your timeline chart, select Home > Timescale > 24 Hour Time. When the box is checked, hours and seconds will be displayed in 24 hour time format.*

**Note:** When an option other than Auto Date is selected, the timeline will expand to include all time increments within the date range. If an option will make the timeline unworkable, an error message will be displayed, and another option with larger time increments will need to be chosen.

*Tip: Select Auto Date to have Timeline Maker Pro select the best option for the data entered.*

## **Selecting the date range**

By default, timelines will plot all events marked for inclusion on the timescale. However, you can choose to only plot events which occurred between two dates/times. To do this:

- 1. While viewing the timeline chart, select the **Home** tab.
- 2. In the **Timescale** group, click the **Date Range** button and select **Manual**.
- 3. Enter the **Start** and **End** days or days and times in the corresponding fields and click **OK**.

*Tip: To revert back to the original timescale, select Auto after clicking the Date Range button.*

### **Using Expand & Compress**

You can increase or decrease the timescale on your timeline using the Expand & Compress feature. The smaller the time increments you choose, the more horizontal space your timeline will require. Using Expand/ Compress has the effect of making your timeline wider or narrower.

*To expand or compress the timescale:*

- 1. While viewing the timeline chart, select the **Home** tab.
- 2. In the **Timescale** group, click the **Expand** or **Compress** buttons until you reach the desired increment.

#### *OR*

- 1. While viewing the timeline chart, click on the timescale to select it.
- 2. Using your arrow keys on your keyboard, expand or compress the timescale. **Right Arrow** expands, **Left Arrow** compresses.

### **Inserting a break in the timescale**

When there is a large space of time between two events, or if an event spans a long period of time with no other events occurring during its time span, it may be desirable to insert a break in the timescale. This removes the unnecessary timespan and replaces them with a small break indicator, saving valuable space. Breaks can be inserted automatically or manually.

*To insert breaks automatically:*
- 1. While viewing the timeline chart, select the **Home** tab.
- 2. In the **Timescale** group, click the **Auto Breaks** button.

*To insert breaks manually:*

- 1. While viewing the timeline chart, click on the timescale to select it.
- 2. Hover you mouse over the timescale. If a break is available, the program will indicate the possible break in black.

*Tip: Breaks are available anywhere there is a space of two or more major ticks on the timescale between events, or on an event that spans more than two major ticks with no other events occurring during its time span.*

3. Right-click on the possible break and select **Insert Break**.

# <span id="page-73-0"></span>**Customizing the Appearance of the Timescale**

To access the customization features available for the timescale, click on the timescale in your timeline. This will open the **Timescale, Format** tab. In this tab you can choose the font, along with its size and color, tick preferences, as well as the Timescale shape with its fill, outline and effects. As you select customization options, the timescale will automatically update with your preferences.

#### **In this article**

- **• [Customizing the font](#page-73-0)**
- **• [Formatting tick marks](#page-73-0)**
- **• [Selecting the timescale shape and fill](#page-73-0)**
- **• [Formatting the outline](#page-73-0)**
- **• [Choosing effects](#page-73-0)**

### **Customizing the font**

*To customize the timescale font:*

1. Click on the timescale. This will open the **Timescale, Format** tab.

2. In the **Labels** group, select the font, font size and color settings as desired for the **Time scale** and **Major Scale**.

### **Formatting tick marks**

*To hide/show minor tick marks:*

- 1. Click on the timescale. This will open the **Timescale, Format** tab.
- 2. In the **Tick Marks** group, click **Show Minor Tick**. A checkmark in the checkbox indicates that minor ticks will be displayed in the timescale.

*To customize the minor and major tick colors:*

- 1. Click on the timescale. This will open the **Timescale, Format** tab.
- 2. In the Tick Marks group, select the down arrow beside **Minor Tick** or **Major Tick**, as desired.
- 3. Select a color from the options shown.

### **Selecting the timescale shape and fill**

*To change the timescale shape:*

- 1. Click on the timescale. This will open the **Timescale, Format** tab.
- 2. In the **Shape** group, click on the desired shape.

*To select a single color for the timescale shape fill:*

- 1. Click on the timescale. This will open the **Timescale, Format** tab.
- 2. In the **Shape** group, click the down arrow beside **Shape Fill**.
- 3. Choose a color from either the **Theme Colors** (drawn from the theme currently in use), **Standard Colors**, or click **More Colors** to choose a custom color.

*To use a gradient for the timescale shape fill:*

- 1. Click on the timescale. This will open the **Timescale, Format** tab.
- 2. In the **Shape** group, click the down arrow beside **Shape Fill**, and select **Gradient**.
- 3. At the top of the Gradient dialog, select the two colors you wish to use.
- 4. Select a gradient style, then click **OK**.

*To use a picture for the timescale shape fill:*

- 1. Click on the timescale. This will open the **Timescale, Format** tab.
- 2. In the **Shape** group, click the **down arrow** beside **Shape Fill**, and select **Picture**.
- 3. In the Picture dialog, choose one of the graphics included with *Timeline Maker Pro*, or click the **Browse** button to browse to and select a picture from your own collection.
- 4. Select the **down arrow** at the top of the dialog box to choose how the picture will be displayed. Options include: **Maintain Aspect, Stretch**, or **Tile**.
- 5. If you wish, select **Watermark** to lighten the picture to a watermark.
- 6. Click the **OK** button.

*Tip: If you wish to leave the timescale shape fill blank, select No Fill in the Shape Fill drop down list*.

### **Formatting the outline**

*To customize the timescale shape outline:*

- 1. Click on the timescale. This will open the **Timescale, Format** tab.
- 2. In the **Shape** group, click the **down arrow** beside **Shape Outline**.
- 3. Select the **Color, Size** and **Style** as desired.

### **Choosing effects**

*To customize the timescale shape effects:*

- 1. Click on the timescale. This will open the **Timescale, Format** tab.
- 2. In the **Shape** group, click the **down arrow** beside **Shape Effects**.
- 3. Click **Bevel** or **Shadow** and select the desired options.

# **Adding a Text Box to Timeline Charts**

In the Bar, Flag and Project Timelines, you may want to add additional notes throughout your timeline chart. Using **Insert > Text Box**, you can insert your notes anywhere on the timeline in a resizable text box. This box can be formatted to have no fill or outline so that text appears to be part of the background, or can have a customized shape, fill, outline, and effects. For more information on customizing text boxes, see also: [Customizing the Text Box.](#page-77-0)

#### *To insert a text box:*

- 1. While viewing the timeline chart, click the **Insert** tab.
- 2. In the **Data** group, select the **Text Box** button.
- 3. Enter your note in the text box.

*Tip: You can also add a text box by right-clicking anywhere in the timeline and selecting Insert Text Box.*

#### *To edit the text:*

- 1. Double-click anywhere on the text box.
- 2. Edit the text as desired.
- 3. Click anywhere on the timeline chart to accept the changes.

#### *To position the text box on the timeline:*

- 1. Click on the text box.
- 2. While holding the left mouse button, drag the box to the desired position on the timeline.

#### *To re-size the text box:*

- 1. Select the text box and click on a **black square** located on one of the corners.
- 2. While holding the **left mouse button**, drag toward or away from the text box until you achieve the desired size.

# <span id="page-77-0"></span>**Customizing the Text Box**

To access the customization features available for the text box, click on the text box in your timeline. This will open the **Text Box, Format** tab. In this tab you can choose the font, along with its size, formatting and color, as well as the text box shape with its fill, outline and effects. As you select customization options, the text box will automatically update with your preferences.

#### **In this article**

- **• [Customizing the font](#page-77-0)**
- **• [Selecting the text box shape and fill](#page-77-0)**
- **• [Formatting the outline](#page-77-0)**
- **• [Choosing effects](#page-77-0)**

### **Customizing the font**

*To customize the text box font:*

- 1. Click on the text box. This will open the **Text Box, Format** tab.
- 2. In the **Text** group, change the font settings as desired.

### **Selecting the text box shape and fill**

*To change the text box shape:*

- 1. Click on the text box. This will open the **Text Box, Format** tab.
- 2. In the **Shape** group, click on the desired shape.

*To select a single color for the text box shape fill:*

- 1. Click on the text box. This will open the **Text Box, Format** tab.
- 2. In the **Shape** group, click the **down arrow** beside **Shape Fill**.
- 3. Choose a color from either the **Theme Colors** (drawn from the theme currently in use), **Standard Colors**, or click **More Colors** to choose a custom color.

*To use a gradient for the text box shape fill:*

- 1. Click on the text box. This will open the **Text Box, Format** tab.
- 2. In the **Shape** group, click the **down arrow** beside **Shape Fill**, and select **Gradient**.
- 3. At the top of the Gradient dialog, select the two colors you wish to use.
- 4. Select a gradient style, then click **OK**.

*To use a picture for the text box shape fill:*

- 1. Click on the text box. This will open the **Text Box, Format** tab.
- 2. In the **Shape** group, click the **down arrow** beside **Shape Fill**, and select **Picture**.
- 3. In the Picture dialog, choose one of the graphics included with *Timeline Maker Pro*, or click the **Browse** button to browse to and select a picture from your own collection.
- 4. Select the **down arrow** at the top of the dialog box to choose how the picture will be displayed. Options include: **Maintain Aspect, Stretch**, or **Tile**.
- 5. If you wish, select **Watermark** to lighten the picture to a watermark.
- 6. Click the **OK** button.

*Tip: If you wish to leave the text box shape fill blank, select No Fill in the Shape Fill drop down list.*

#### **Formatting the outline**

*To customize the text box shape outline:*

- 1. Click on the text box. This will open the **Text Box, Format** tab.
- 2. In the **Shape** group, click the **down arrow** beside **Shape Outline**.
- 3. Select the **Color, Size** and **Style** as desired.

### **Choosing effects**

*To customize the text box shape effects:*

- 1. Click on the text box. This will open the **Text Box, Format** tab.
- 2. In the **Shape** group, click the **down arrow** beside **Shape Effects**.
- 3. Click **Bevel** or **Shadow** and select the desired options.

# **Adding Pictures to Timelines**

*Timeline Maker Pro* makes it easy for you to enrich your Bar, Flag and Project Timelines with images. Choose from the program's clip art, or add your own images.

*To add clip art to a timeline:*

- 1. While viewing the timeline chart, select the **Insert** tab.
- 2. In the **Illustration** group, select the **Clip Art** button.
- 3. The Insert Picture dialog will automatically open to the program's built in clip art library. Browse to and select the desired image, then click **Open**.

*To add your own image to a timeline:*

- 1. While viewing the timeline chart, select the **Insert** tab.
- 2. In the **Illustration** group, select the **Picture** button.
- 3. Browse to and select the desired image and click **Open**.

*Tip: You can also drag and drop your pictures on to your timeline by clicking on the picture file and dragging it onto the timeline. Alternatively, you can right-click anywhere in the background and select Insert Picture, then Clip Art or From File, as desired.*

# <span id="page-80-0"></span>**Applying Themes & Styles to Timelines**

*Timeline Maker Pro* includes multiple professionally designed themes that will instantly transform your timeline into a unique presentation. All themes are listed in the Themes pane, located on the right side of your screen.

*Tip: By default the Themes pane is hidden. To access the Themes Pane, hover over Themes on the right side of the screen. If the Themes option is not available, select the View tab. In the Show group, click on Themes. A checkmark will appear in the checkbox and the Themes option will become visible. To lock the Themes pane in place, click the pushpin in the Themes pane.*

#### **In this article**

- **• [Applying a theme](#page-80-0)**
- **• [Applying a style](#page-80-0)**
- **• [Deleting styles](#page-80-0)**

### **Applying a theme**

*To apply a theme to a timeline:*

- 1. Create a new timeline chart or select a previously created timeline, using the timeline chart tabs or Timeline Charts pane.
- 2. Click on one of the themes in the Themes pane.
- 3. Select the **Apply** button.

All of the elements in your timeline will now be modified with the styles of the theme.

### **Applying a Style**

You can also apply styles of a theme to portions of your timeline. In the Themes pane, beneath the list of themes, you will see tabs for each element of the timeline, such as Event, Text Box, Picture, and so on. Within those tabs, a sample of every style used in the selected theme is displayed. When you make changes to the timeline chart, such as selecting a new color, bar shape, font, etc., those styles are displayed as well.

*Tip: A "T" under a sample style indicates that it belongs to a saved theme.*

*To apply a style to an element of your timeline:*

- 1. While viewing your timeline chart, click on the element you wish to modify (e.g. title, an event, or group of events, etc.) This will highlight the element on the timeline, as well as open the corresponding tab in the Themes pane.
- 2. In the Themes pane, right-click on the style you wish to apply.
- 3. Click **Apply to Selected**.

*Tip: If you wish to apply a style to an entire category of events, while viewing your timeline chart click the Event tab in the Themes pane, right-click on the desired style, select Apply to Category and click on the category of your choice.*

#### **Deleting Styles**

*To delete a style:*

- 1. Right-click on the style you wish to delete.
- 2. Select **Delete Style**.

This will delete the style and revert any elements using this style back to the default style. Note that deleting a style from the timeline chart will not affect the saved themes. The styles in saved themes are locked and cannot be removed.

## **Setting the Default Theme**

By default, all new timeline charts are created using the same theme.

*To change your default theme:*

- 1. Select **File > Options > Chart**.
- 2. Click the **drop down box** next to **Default Theme** and select your preference.

## <span id="page-83-0"></span>**Customized Themes**

You can create your own customized themes, or import previously created themes into *Timeline Maker Pro*.

#### **In this article**

- **• [Saving custom themes](#page-83-0)**
- **• [Importing themes](#page-83-0)**
- **• [Deleting custom themes](#page-83-0)**

### **Saving custom themes**

As you work on customizing your timeline to suit your needs and preferences, you may decide that you would like to save your style changes as a customized theme.

*To save a customized theme:*

- 1. While viewing the timeline chart with the styles you wish to save, click the **Save** button in the Themes pane.
- 2. Enter a name for your new theme, then click **OK**.

Your theme will now appear in the list of themes in the Themes pane for use in subsequent timelines.

*Tip: When you save a theme it is saved as a \*.thm3 file and is stored in the Themes folder under My Timelines.*

### **Importing themes**

*To import a previously created theme:*

- 1. In the Themes pane, click the **Import** button.
- 2. Browse to and select the theme file ( **.thm or \*.thm3) you wish to import. Click the \*Open** button.

The theme will now appear in the list of themes in the Themes pane, ready for use.

*Tip: When importing a theme file from previous versions of Timeline Maker (\*.thm) some version three features will not be recognized.*

### **Deleting custom themes**

*To delete a custom theme:*

- 1. Select the desired custom theme from the list of themes in the Themes pane.
- 2. Click the **Delete** button
- 3. Select **Yes** to confirm deletion.

*Tip: The program will not allow you to delete the predefined themes included with Timeline Maker Pro. Only the custom themes saved or imported by you can be deleted.*

### **Showing the Timeline Charts and Themes Pane**

To show or hide the Timeline Charts or Themes pane:

- 1. Select the **View** tab.
- 2. In the **Show** group, click the **check box** beside **Chart List** or **Themes**, as desired. A checkmark indicates the option is on.

*Tip: After showing the Themes pane you can access it by hovering over Themes on the right side of the screen. To lock the Themes pane in place, click the pushpin in the Themes pane.*

### **Timeline Charts Pane**

Every time you create a new timeline chart, a convenient thumbnail of the timeline chart will appear in the Timeline Charts pane, located on the right side of the screen. Here you can assign names to your timeline charts, duplicate or delete timeline charts, and set the order of timeline charts for presentations. For detailed instructions, see also [Using the Timeline Charts Pane.](#page-87-0)

*To show or hide the Timeline Charts pane:*

- 1. Select the **View** tab.
- 2. In the **Show** group, click the check box beside **Chart List**. A checkmark indicates the option is on.

## <span id="page-87-0"></span>**Using the Timeline Charts Pane**

You can use the Timeline Charts pane as an easy way to access and work with your timeline charts.

#### *To view a timeline chart:*

- 1. Scroll through the Timeline Charts pane until you see the thumbnail of the desired timeline chart.
- 2. Left-click on the timeline chart. It will now be in view on your screen.

#### *To rename a timeline chart:*

- 1. Right-click on the desired timeline chart in the Timeline Charts pane.
- 2. Select **Rename**, then enter the new timeline chart name and press **Enter** on your keyboard.

#### *To delete a timeline chart:*

- 1. Right-click on the desired timeline chart in the Timeline Charts pane.
- 2. Select **Delete**, then click the then click the **Yes** button to confirm deletion.

#### *To duplicate a timeline chart:*

- 1. Right-click on the desired timeline chart in the Timeline Charts pane.
- 2. Select **Duplicate**. A new duplicate copy of the timeline chart will be created, and shown directly below the original in the timeline chart sequence.

#### *To arrange the sequence timeline charts:*

• Click on the timeline chart thumbnail and drag it to the desired position. Repeat as necessary.

*Tip: The number next to the thumbnail in the Timeline timeline Charts pane is a sequence number. This helps you keep track of where each timeline chart will appear in the presentation.*

**Note:** The sequence of timeline charts in the Timeline Charts pane will be used in your presentations. For more information, see also: [Creating a Presentation.](#page-97-0)

# <span id="page-88-0"></span>**Selecting Events**

There are various ways to select an event or group of events both the Event List tab and your timeline charts. You can manually select an event, or a group of events, using a variety of methods, or you can use *Timeline Maker Pro's* **Find** and **Select** features.

#### **In this article**

- [Selecting events manually](#page-88-0)
- [Using Find and Select](#page-88-0)

### **Selecting events manually**

*To select one event:*

• Click on the event you'd like to select, highlighting it.

*Tip: When selecting an event in the Event List, to highlight the entire event, click beside the checkbox or drag your cursor through all columns.*

*To select a group of events:*

- While holding the **Ctrl** key, click on each of the events you'd like to select. *OR*
- If viewing a timeline chart, click outside an event and while holding down the **left mouse button**, draw a box around the group you wish to select.

### **Using Find and Select**

*Note: Find and Select works for the currently displayed tab only (e.g. Event List, Bar Timeline, etc.) and does not select this across all tabs. If you switch to another tab, you will need to repeat the Find and Select search.*

*To select all events:*

1. In the **Home** tab, **Editing** group, click the **Select** button.

2. Choose the **Select All** option.

*To select all events within a category:*

- 1. In the **Home** tab, **Editing** group, click the **Select** button.
- 2. Choose the **Select Category** option and click on the desired category.

*To find and select events using keywords:*

- 1. In the **Home** tab, **Editing** group, click the **Find** button, or press **Ctrl + F** on your keyboard. This will open the Find dialog box.
- 2. In the **Any Word** tab, enter your keywords to search in the Find box.
- 3. Click the **Select** button.

All events matching your keyword search will now be selected.

*To find and select events by date:*

- 1. In the **Home** tab, **Editing** group, click the **Find** button, or press **Ctrl + F** on your keyboard. This will open the Find dialog box.
- 2. Click the **Date & Time** tab.
- 3. From the drop down menu, choose from the following search criteria: **Happened on, Started on,** or **Ended on**.
- 4. Enter the desired date or date and time, then click the **Select** button.

All events matching your date & time search criteria will now be selected.

#### **Note regarding search options:**

**Happened on:** Selects all events that happened anytime within the specified date and time range. **Started on:** Selects all events with the specified start date and time. **Ended on:** Selects all events with the specified end date and time.

## **Undo/Redo**

While working with your timeline file you may make a number of changes, including adding or modifying events, setting new preferences, customizing your timeline and so on. If, after making a modification, you change your mind, you always have the option to undo or redo your changes.

*To undo a change:*

- Click the **Undo** button located in the **Quick Access Toolbar** on the program's **Title Bar**. *OR*
- Press **Ctrl + Z** on your keyboard

*To redo a change:*

- Click the **Redo** button located in the **Quick Access Toolbar** on the program's **Title Bar**. *OR*
- Press **Ctrl + Y** on your keyboard

## **Zoom**

By default, *Timeline Maker Pro* displays your timeline charts at 100% viewing scale. This is the standard size of the timeline chart as it will be printed on your printer. You can, however, change this to suit your viewing needs. Options include Zoom In, Zoom Out, 100%, and Fit to Window.

*To adjust the zoom:*

- 1. While viewing the timeline chart, click the **View** tab.
- 2. Click the desired option: **Zoom In, Zoom Out, 100%**, or **Fit to Window**.

*Tip: You can also adjust the zoom using Ctrl+Mouse Wheel.*

**Note:** Adjusting the zoom does not affect the printed size of your timeline chart. For more information on printing, see also: [Printing Your Timelines.](#page-93-0)

# **Showing Event Info Pop-Up**

When viewing the Bar, Flag or Project Timelines, you can choose to show an event info pop-up when hovering the mouse over events on the timescale.

*To show event info when hovering over events:*

- 1. Select the **View** tab.
- 2. In the **Show** group, click the check box beside **Event Info**. A checkmark indicates the option is on.

# <span id="page-93-0"></span>**Printing Your Timelines**

*Timeline Maker Pro* makes it easy to print your Chronology, Bar, Flag and Project Timelines.

*To print a timeline chart:*

- 1. While viewing the timeline chart you wish to print, select **File > Print**.
- 2. Select any desired printing preferences, such as: **Orientation, Paper Size, Margins, Fit chart to single page** and **Center chart**.
- 3. Click **OK**.

A PDF file of your printout will open, ready for printing.

### **Printing Your Timeline Charts on a Single Page**

Multi-paged timeline charts can be printed on a single page:

- 1. While viewing the chart you wish to print, select **File > Print**.
- 2. Select **Fit chart to single page** and, if desired, **Center chart** to center the chart in the middle of the single page.
- 3. Click **OK**.

A PDF file of your printout will open, ready for printing.

# **Emailing Timeline Charts**

#### *To email a timeline chart:*

- 1. While viewing the timeline chart, click on the **File** tab.
- 2. Select **Share > Email Timeline Chart**

Your default installed email client will open with a pdf file of your timeline chart attached to a new message.

*Tip: If Email Timeline Chart is selected while in the Event List, a pdf file of the last viewed timeline chart will be created and attached to the email message.*

Note: This feature is not compatible with browser based email clients. To email a timeline chart using a browser based client, you can publish your timeline chart and then manually attach it to an email. For more information on publishing timeline charts please see: **[Publishing Timelines](#page-106-0)** 

# **Copy & Paste Timelines**

With *Timeline Maker Pro*, you can copy timeline charts to your clipboard. These timeline charts can then either be pasted into a *Timeline Maker Pro* timeline chart as an image, or into another program.

*To copy & paste a timeline chart:*

- View the timeline chart you wish to copy.
- In the **Home** tab, **Clipboard** group, select **Copy**.
- If pasting to another timeline chart as an image, browse to the timeline chart and select **Home > Clipboard > Paste**. *OR*
- If pasting into another program, such as a word processing document, use that program's **Paste** command to insert the timeline chart as an image.

# <span id="page-97-0"></span>**Creating a Presentation**

With *Timeline Maker Pro*, you can create your own presentation of the timelines in your file. No other software is required to create and view a presentation, however if you prefer you can import your timelines and presentations directly into PowerPoint®. For more details on using *Timeline Maker Pro* with PowerPoint, see **Inserting Timelines Into PowerPoint**.

#### **In this article**

- [Including timelines in a presentation](#page-97-0)
- [Adjusting the timeline sequence](#page-97-0)

### **Including timelines in a presentation**

By default, the timelines you create are included in your presentations, however, depending upon your needs, you may wish to exclude some of the timelines in your file.

- 1. While viewing the timeline you wish to include/exclude, select the **Home** tab.
- 2. In the **Chart** group, click **Include in Presentation**. A checkmark in the checkbox indicates that the timeline will be included.

*Tip: If a number appears beside the timeline in the Timeline Charts pane, this indicates that it has been included in the presentation. Alternatively, icons in the timeline tabs will be greyed out in any timeline not included in the presentation.*

### **Adjusting the timeline sequence**

The order of your timeline tabs, or of the thumbnails in the Timeline Charts pane, is the sequence which the timelines will be displayed in the presentation. To rearrange your timelines:

- In the **Timeline Charts** pane, click on the timeline **thumbnail** and drag it to the desired position. Repeat as necessary. *Tip: The number next to the thumbnail in the Timeline Charts pane is a sequence number. This helps you keep track of where each timeline will appear in the presentation. OR*
- Click on the timeline's **tab** and drag it to the desired position. Repeat as necessary.

*Timeline Maker Pro* includes further customization options for how your presentations are displayed. These are accessible in the **View** tab, **Presentation** group. For more information, see also: [Presentation Options](#page-99-0).

## <span id="page-99-0"></span>**Presentation Options**

With *Timeline Maker Pro*, you can choose how your timelines are displayed in your presentation. Several customization features are available, including various Step Through and Highlighting options, as well as a Fit to height of screen option.

#### **In this article**

- **• [Fit to height of screen](#page-99-0)**
- **• [Step Through](#page-99-0)**
- **• [Highlight](#page-99-0)**

### **Fit to height of screen**

This scales the timeline so that its height fills the screen.

- 1. While viewing the timeline you wish to customize, select the **View** tab.
- 2. In the **Presentation** group, click **Fit to height of screen**. A checkmark in the checkbox indicates that the option has been activated.

### **Step Through**

Step Through displays an empty timeline so that you can display the events one at a time. You can choose to step through events in the order they occurred chronologically, or you can step through in the order they occurred in each category. Alternatively, you can turn the option off and display all of the events at once, as though the timeline were a static image.

- 1. While viewing the timeline you wish to customize, select the **View** tab.
- 2. In the **Presentation** group, click the **down arrow** in the first **dropdown list** next to **Step Through**.
- 3. Select the desired option: **by Time, by Category** or **Off**.

### **Highlight**

If Step Through is selected, you can choose to highlight the active event. This adds prominence and immediately draws the eye to the active event. Options for highlighting include Glow, which surrounds the active event with a yellow outline, and Fade, which lightens events not in focus so that the active event is prominent. No Highlight displays the active event without any added effects.

- 1. While viewing the timeline you wish to customize, select the **View** tab.
- 2. In the **Presentation** group, click the **down arrow** in the **second dropdown list** next to **Step through**.
- 3. Select the desired option: **Glow, Fade** or **No Highlight**.

## <span id="page-101-0"></span>**Viewing Presentations**

To view your timelines as a presentation, select the **View** tab, and then click **Start Presentation**, or simply press **F5** on your keyboard This will open your presentation in a slide show mode. You can navigate through the presentation using your Arrow keys on your keyboard, or by using the handy toolbar at the bottom of the screen.

#### **In this article**

- [Presentation toolbar functions](#page-101-0)
- [Exiting presentations](#page-101-0)

### **Presentation toolbar functions**

- **Down Arrow**: Select this to access **Exit Presentation, Restart Presentation, Auto Hide Toolbar, Hide Scroll Bars** and **Go to Timeline**, which allows you to skip to any timeline included in your presentation.
- **Plus & Minus**: These are used to zoom in and out. *Tip: You can also use Ctrl + Mouse Wheel to adjust the zoom.*
- **Left & Right Arrows**: You can use these to navigate through your presentation.

### **Exiting presentations**

*To exit a presentation:*

Press the **Esc** button on your keyboard, or click the **down arrow** on the **Presentation Toolbar** and select **Exit Presentation**.

# <span id="page-102-0"></span>**Inserting Timelines into PowerPoint**

You can insert the timelines you create in *Timeline Maker Pro* into PowerPoint® presentations, either as static images, or as interactive timelines, with the same functionality available as when displayed in *Timeline Maker Pro* presentations.

*Tip: The PowerPoint add-in must be installed to access these features. If you did not install the PowerPoint add-in during your initial installation of Timeline Maker Pro, you can do so now by clicking Help > Support > Install PPT Add-in in Timeline Maker Pro.*

#### **In this article**

- **• [Inserting Interactive Timelines](#page-102-0)**
- **• [Inserting Timelines as Images](#page-102-0)**

### **Inserting Interactive Timelines**

*To insert an interactive timeline in PowerPoint:*

- 1. Open **PowerPoint**. Create a blank slide.
- 2. From the PowerPoint menu, select the **Timeline Maker** tab.
- 3. Click the **Insert Interactive Timeline** button. Select the *Timeline Maker Pro* file you wish to use.
- 4. In the Insert Interactive Timeline dialog, click the **down arrow** to show a list of available timeline charts from your timeline file.
- 5. Select the desired timeline chart and click the **Insert** button.

**Note:** Menu options may vary, depending on your version of PowerPoint, however functionality will remain the same through all versions.

A static image will appear in the slide, however when you run the presentation, the timeline will become interactive, with the same options and toolbar as in *Timeline Maker Pro* presentation mode, except Go to Timeline, Restart Show and End Show options. For more information on presentation options or the presentation toolbar, see also: [Creating a Presentation,](#page-97-0) [Presentation Options](#page-99-0) and [Viewing Presentations.](#page-101-0) *Tip: When a timeline chart is updated in Timeline Maker Pro, PowerPoint will automatically update it in your PowerPoint slideshow. If you delete an entire timeline chart from the timeline file, you will get an error message in PowerPoint and an empty slide will be created for the missing timeline chart.*

**Note:** In order for the timeline to be interactive in PowerPoint, Timeline Maker Pro must be installed on the computer doing the presentation. The timeline file, with all its attachments and any necessary compatible viewers for linked files, must also be present. For information on packaging a timeline file to share with another computer, see also [Sharing Your Files](#page-104-0).

### **Inserting Timelines as Images**

*To insert a static image of your timeline chart in PowerPoint:*

- 1. Open **PowerPoint**. Create a blank slide.
- 2. From the PowerPoint menu, select the **Timeline Maker** tab.
- 3. Click the **Insert Timeline as Image** button. Select the *Timeline Maker Pro* file you wish to use.
- 4. In the Insert Timeline dialog, click the **down arrow** to show a list of available timeline charts from your timeline file.
- 5. Select the desired timeline chart and click the **Insert** button.

*\*PowerPoint is a registered trademark of Microsoft Corporation.*

# <span id="page-104-0"></span>**Sharing Your Files**

To easily share your timeline files with another computer or person, you can use the **Package Timeline File for Sharing** feature. This packages up the timeline file along with all attachments, such as images and linked documents, and places them in one compressed, or zipped, file with a \*.tlmz extension.

The recipient of the package will then have everything they need to open and work with the timeline file. This is especially useful if someone has put their timeline file on another computer, such as a laptop, for a presentation, as the packaging feature ensures that they will have everything they need.

*To package a timeline file for sharing:*

- 1. Select\* File > Share > Package Timeline for Sharing\*
- 2. The Package File for Sharing dialog box will appear. Select a file name and click **Save**.

*Tip: You may wish to use your original timeline file name.*

**Note:** If you want to share only data, not attachments, please use the Export feature. For more information, see [Exporting Data.](#page-105-0)

## <span id="page-105-0"></span>**Exporting Data**

You can export your timeline file data for use in other programs, other versions of *Timeline Maker*, or *Timeline Maker Pro*. File format choices for the **Export** feature include a tab delimited text file (**.txt, \*.tab), a comma separated value file (**.csv), or a Timeline Maker Student file (\*.tlm).

**Note:** When you use the export feature, only event data is included in the export. Attachments such as pictures, linked files, etc. will not be included. Additional columns created by the user are also excluded. If you wish to include attachments and additional columns you must use the **Package for Sharing** option to create a \*.tlmz file. Please note that this file type can only be used in *Timeline Maker Pro*. For more information see [Sharing Your Files](#page-104-0).

*To export your events from Timeline Maker Pro:*

- 1. Open your file in *Timeline Maker Pro*.
- 2. Select **File > Export**
- 3. Enter a name for your new file in the File name box.
- 4. Beside **Save as type**, select for **CSV, TAB, TXT** or **TLM** file.
- 5. Click the **Save** button.

## <span id="page-106-0"></span>**Publishing Timelines**

With *Timeline Maker Pro*, you can publish your timeline charts in a variety of formats. Then, with just a few clicks you can put your published timelines on a web page, insert them into documents, send them as an email, and much more!

#### *To publish a timeline:*

- 1. While viewing the timeline chart, select the **Home** tab.
- 2. In the **Publish** group, select one of the following options: **PDF, HTML** or **Graphic** (**JPG, GIF, TIF, BMP** or **PNG**)
- 3. If publishing to a graphic, select the desired file size (**Small, Medium** or **Original**) and click **OK**
- 4. In the **File name** field, enter a name for your file, then click **OK**.

*Tip: When publishing to PDF format, after entering the name of your file and clicking OK, the PDF Setup dialog will open, allowing you to make adjustments to the layout of the timeline. Here you can select page orientation, paper size, and margins. By default, all timelines are published as a single page. You can turn this option off by unchecking the Fit chart to single page option in the PDF Setup dialog. If desired, you can also center the timeline in the middle of the page by clicking Center chart. Please note: for your convenience, all preferences selected in the PDF Setup dialog, including page size, will be saved and used for subsequent timelines.*

### **Status Bar**

At the bottom of the *Timeline Maker Pro* window, you will see a status bar which contains descriptive information about the timeline file in use, including:

- number of events to be shown in timeline charts and number of events the file
- date range of events in the file
- date on the timescale of the current position of the mouse pointer on the timeline chart (when viewing a timeline chart)

*To turn the status bar on or off:*

- 1. Select the **View** tab.
- 2. In the **Show** group, click the check box beside **Status Bar**. A checkmark indicates the option is on.
# **Switching Between Windows**

*Timeline Maker Pro* allows you to work with more than one timeline file at once by opening each file in a separate window.

*To switch between windows:*

1. Hover over *Timeline Maker Pro* on your taskbar and select the desired file.

*OR*

In the **View** tab, Windows group, select the **Next** or **Previous** button. This will switch to the next or previous file in the order the files have been opened.

*OR*

In the **View** tab, **Windows** group, select the **Switch Windows** button. This will open the Active Window dialog.

2. Select the timeline you wish to view and click **OK**.

# <span id="page-109-0"></span>**Setting User Preferences**

With *Timeline Maker Pro*, you have the ability to assign global preference options and customize the way you interact with the program using the Options dialog. For your convenience, these options remain in effect for all timeline files, until you change them.

*To access user preferences:*

• Select the **File > Options**

*Tip: At any time you can restore the default settings which came with the program by clicking the Reset button in each tab.*

The Options dialog contains six tabs: General, File Locations, Timeline, Date, Presentation, and Spelling.

#### **In this article**

- **• [General Tab](#page-109-0)**
- **• [File Locations Tab](#page-109-0)**
- **• [Timeline Tab](#page-109-0)**
- **• [Date Tab](#page-109-0)**
- **• [Presentation Tab](#page-109-0)**
- **• [Spelling Tab](#page-109-0)**

## **General Tab**

#### **Open last used file**

If this option is activated, the program will automatically open the last file used when the program is restarted. Otherwise, if the option is not checked, the program will automatically create a new file on startup.

#### **Auto-launch PDF Viewer**

Whenever you publish a timeline the program will open the newly created \*.pdf file in your default PDF viewer (e.g. Adobe Acrobat) when this option is checked. If Auto-launch PDF Viewer is not activated, the program will create the \*.pdf file, but you will need to browse to and open the file yourself.

#### **Optimize for Planning or Documenting Events**

With *Timeline Maker Pro,* you can choose how you would like your program optimized: for planning or for documenting events. If you are using the program for planning, you may wish to label the information you enter in your timelines as **Tasks**. Otherwise, if you use the program to document events, you may choose to use the default **Events** label. Your choice will show in your entry tab, as well as in menus and dialog boxes.

## **File Locations Tab**

In this tab you can choose the default location where *Timeline Maker Pro* will look for the following files:

- Timeline Files
- Pictures
- Published Documents (HTML, graphic files, etc.)

To change the default, type the new location in the desired text box, or click the **Browse** button and select the new location.

## **Timeline Tab**

#### **Create timeline with**

You can choose to create timelines with all events in your file, or only those that you have selected for inclusion. To set your preference, select the **down arrow** beside **Create timeline with** and click on **all events** to show all events in your timeline, or **currently shown events** to show only those marked for inclusion. For more information on including events in timelines, see also: [Include or Exclude Events in](#page-20-0) [Timeline Charts](#page-20-0)

#### **Default Theme**

Each time a new timeline is created the program will automatically apply the chosen default theme for the timeline. Click the **down arrow** beside **Default Theme** to select your choice. *Tip: All saved themes will appear in the dropdown list.*

#### **Show Connectors**

By default, the Flag Timeline is created with a single connector arrow pointing to the timescale. To change the default connector to show arrows on both start and end date/time for the event by clicking the **down arrow** next to **Show Connectors** and selecting **for start and end dates**.

#### **Footer text**

To change the default footer text to be displayed on timelines, click in the box beside **Footer Text** and enter the new information.

**Show**

To always show **Gridlines, Border, Page Breaks, Legend,** or **Event info pop-up** on your timelines, click the checkbox next to the desired option under **Show**. When a checkmark is present, the option has been activated.

### **Date Tab**

**Date & Time Display Format on New Timelines**

To select the default format for how dates and times are displayed on your new timelines, click the **down arrow** next to **Display date as** or **Display time as** and select your preference.

#### **BC/BCE Dates**

Your dates can be displayed using either BC or BCE. Select your preference by clicking the down arrow next to **BC/BCE Dates** and clicking on your style choice.

#### **When Entering Dates**

The **Interpret month/day order** option allows you to set your preference for how numerical dates are interpreted in data entry. Click the **down arrow** under **Interpret month/day order as** and select **DD/MM or MM/DD**.

You can also set your desired time format by clicking the **down arrow** beside **Display time as** and selecting either **12 hour** or **24 hour**.

### **Presentation Tab**

The options in the Presentation Tab all pertain to formatting for presentations. When a checkmark is present, the option has been activated. For more information on presentations, see also: [Creating a](#page-97-0) [Presentation](#page-97-0) and [Presentation Options](#page-99-0).

**Fit to height of screen**

Scales the timeline so that the timeline height fills the window.

#### **Step Through**

Starts as an empty timeline in the presentation so that you can display events one at a time. Options for Step Through include:

- **Order:** Enables user to choose between presenting the events in the order they occurred (**by time**) or **by category**.
- **Justify:** Used for positioning of timeline when the active even/task would otherwise be off screen. **Center** shows the active event in the horizontal center of the timeline. **Right** positions the timeline so that the active event in on the right hand side of the screen.
- **Highlight: Fade** lightens events not in focus so that the active event is prominent, while **Glow** highlights the active event with a yellow outline. **None** displays the event without any added effects.

**Include new timeline in presentation**

Automatically adds any newly created timeline to the presentation.

## **Spelling Tab**

#### **Spellcheck**

By default, *Timeline Maker Pro* checks spelling automatically as you type, using underlined red font to indicate possible spelling problems. When you right-click on the misspelled word you will be presented with a list of suggested corrections. To accept one of the suggested words, click on it. Otherwise, select **Ignore All** to have the spellcheck disregard the word, or **Add to Dictionary** to include the word in your Custom Dictionary.

*To disable spellcheck:*

• Select **File > Options > Spelling** and click the checkbox next to **Check spelling as you type**. This removes the checkmark, indicating the feature has been disabled.

#### **Spelling Options**

You can tailor the way the program performs the spellcheck to suit your needs. These include:

- Check capitalized words (eg. Canada)
- Check all-caps words (eg. ASAP)
- Check words with numbers (eg. Win95)
- Check words with mixed case (eg. SuperBase)
- Check Internet and file addresses (eg. http:/, com)
- Check doubled words (eg. the the)

To turn an option on or off, click in the box next to the option. A checkmark next to an option indicates it is activated.

#### **Dictionaries**

By default, *Timeline Maker Pro* uses all of the following dictionaries when performing the spellcheck:

- English (US)
- English (UK)
- English (CDN)
- Legal words (US)
- Legal words (UK)
- Medical words (US)
- Medical words (UK)
- Custom\*

To disable any of the dictionaries, click in the checkbox next to the dictionary name. If a checkmark is not present the program will ignore the dictionary when performing the spellcheck.

**Every time you select \*Add to Dictionary** during your spellcheck, it is added to your **Custom Dictionary** for future reference by the program. To make changes to the words in this dictionary, click the Custom Dictionary button. You will now be able to add or remove words.

# **Closing Timeline Files**

*To close a single timeline file:*

- Select **File > Close**. *OR*
- Click the **X** on the title bar.

*To close all timeline files:*

- Select **File > Close All**. *OR*
- Right-click on *Timeline Maker Pro* on the taskbar and select **Close all windows**.

## **Purchase & Activate Timeline Maker Pro**

#### *To purchase Timeline Maker Pro*

- 1. Click the **Help** tab.
- 2. In the **License** group, click the **Buy** button.

This will open your Internet browser to the *Timeline Maker Pro* website, where you will be able to purchase a serial number that will activate the program.

#### *To activate Timeline Maker Pro*

After purchasing *Timeline Maker Pro* you will be sent a serial number via email. You will use this serial number to switch from the trial version of the program to the full version without watermarks.

- 1. Select the **Help** tab.
- 2. In the **License** group, click the **Activate** button.
- 3. Copy and paste (or type) your serial number into the Activation dialog box. Click the **Next** button.
- 4. Enter the required user information, then click **Next**. If prompted, select **Yes** to allow the program to make changes to your computer.
- 5. You will receive a message indicating that your copy of *Timeline Maker Pro* has been activated. Click **OK**.

*Tip: You must be connected to the Internet to activate Timeline Maker Pro.*